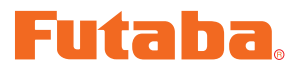

USB INTERFACE

# **MC850C Link** ソフト・マニュアル

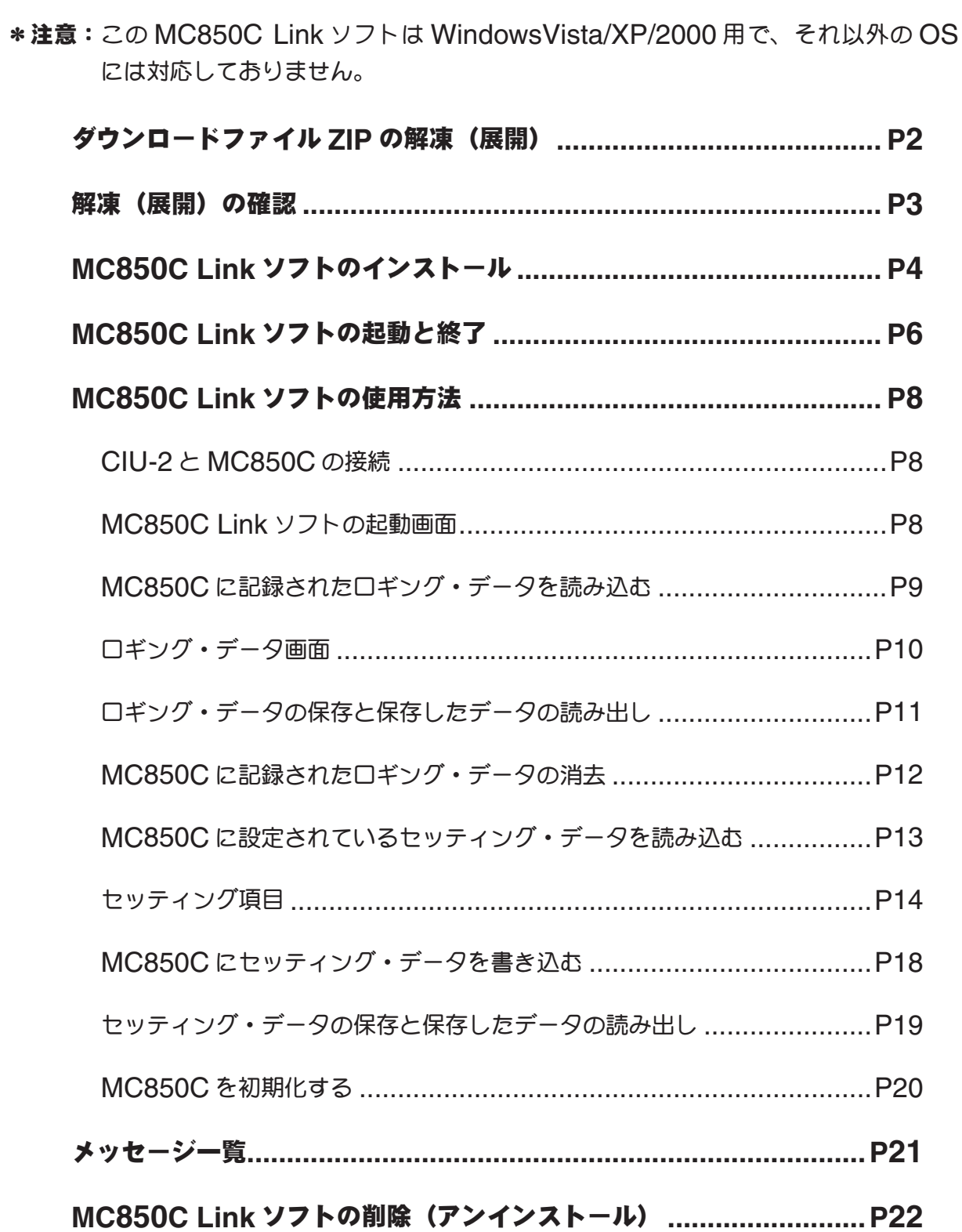

## ダウンロードファイル **ZIP** の解凍(展開)

ダウンロードした MC850C\_Link\_Jpn\_V100 は ZIP 形式の圧縮ファイルになっていますので、 これを解凍(展開)します。(\* Windows 2000 の場合は、別に解凍ソフトが必要です)

- 1. Windows Vista/XP システムの場合は、ファイル MC850C\_Link\_Jpn\_V100 をダブルクリッ クし、ファイルの中を表示します。
- 2. 画面の「ファイルをすべて展開」をクリックすると展開ウィザードが起動します。
- 3. ウィザードの指示に従い MC850C Link Jpn V100 の ZIP ファイルの保存場所と、同じ場所 に解凍 (展開) してください。

#### \* **WindowsXP** の場合

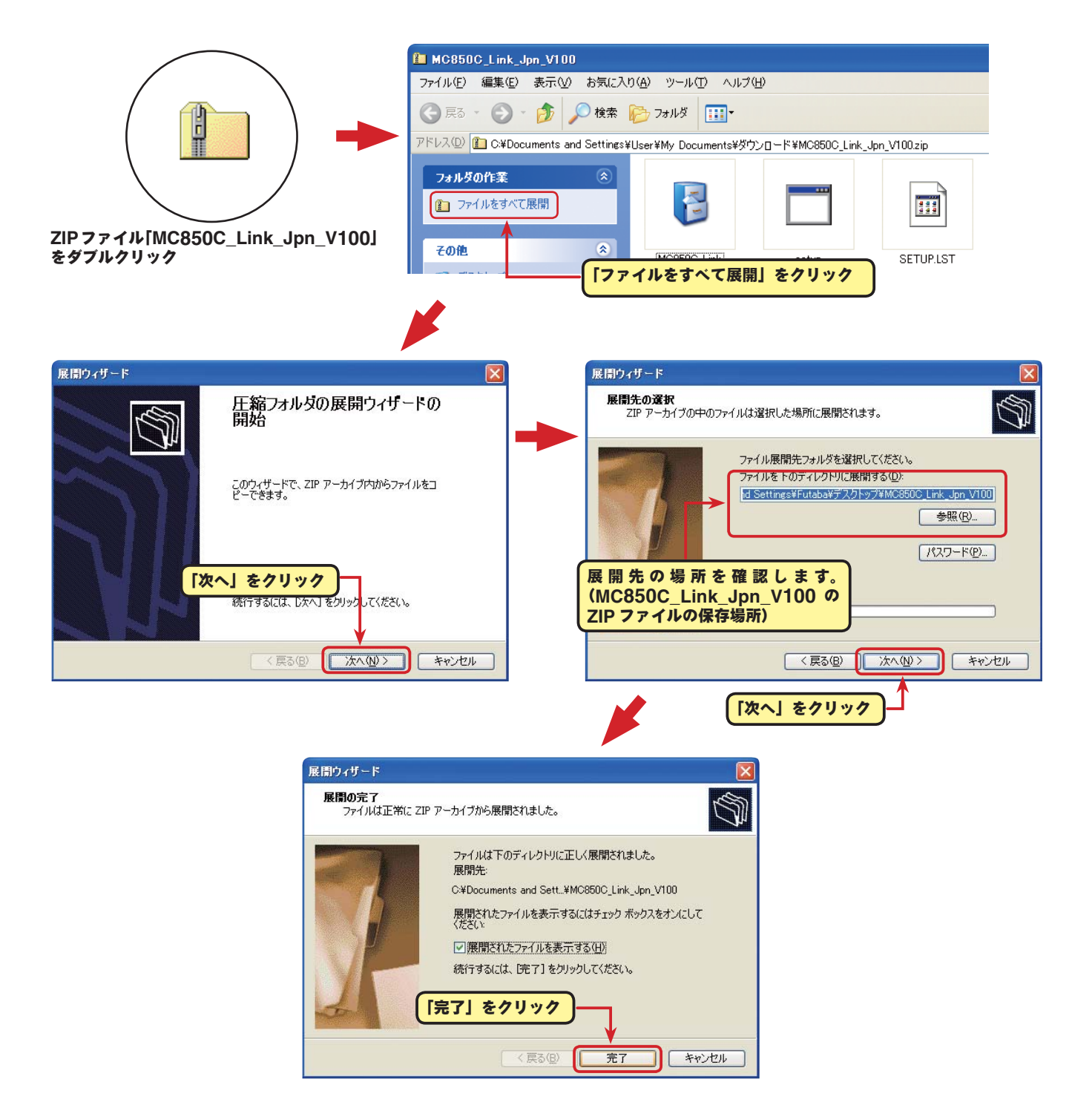

## \* **WindowsVista** の場合

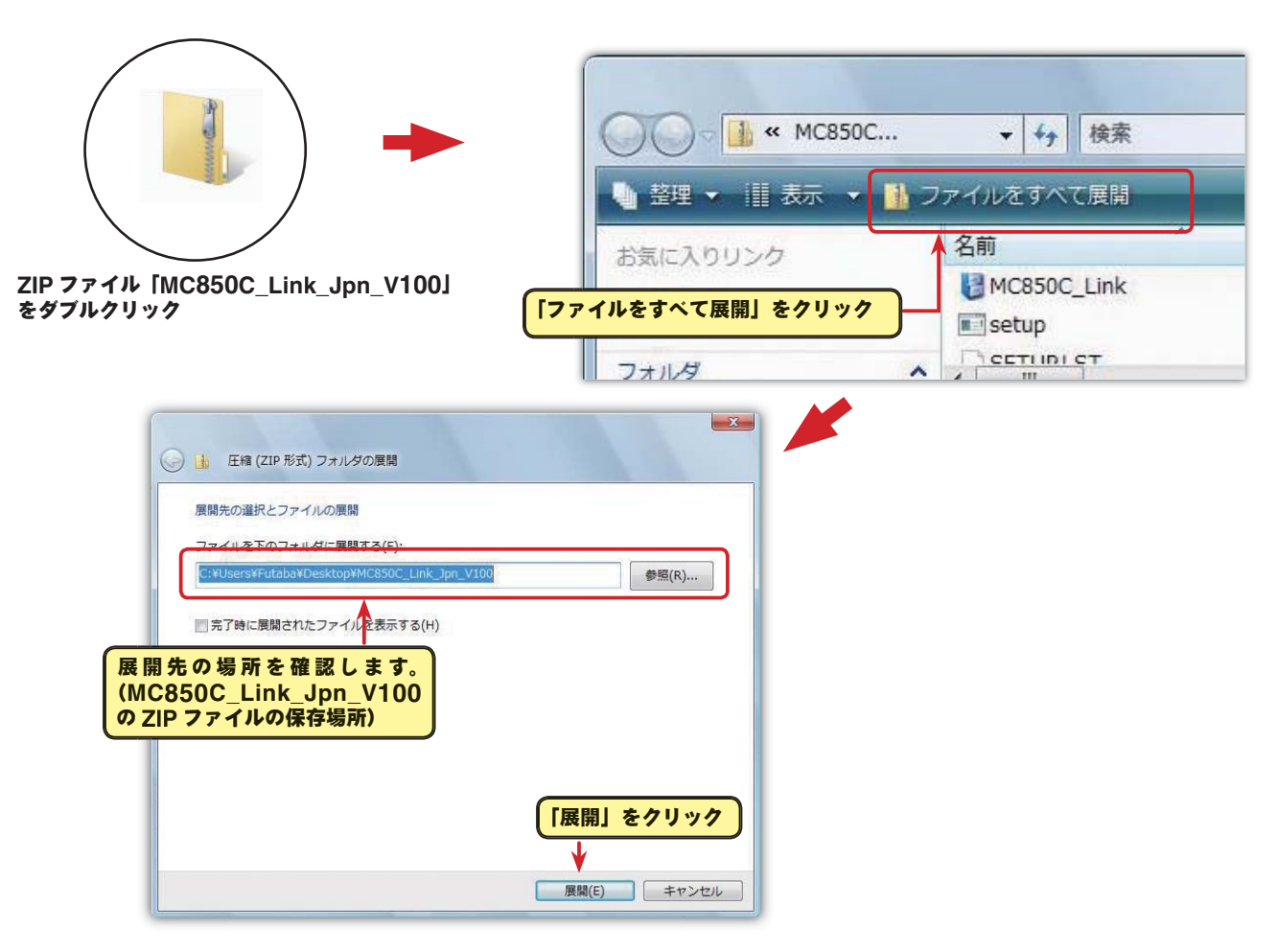

## 解凍(展開)ファイルの確認

解凍(展開)したファイルを確認しておきましょう。

- 1. 解凍 (展開) が終わると、下図のような MC850C\_Link\_Jpn\_V100 という名前のフォルダのが 作成されます。
- 2. MC850C\_Link\_Jpn\_V100 をダブルクリックしてフォルダ内を表示させます。

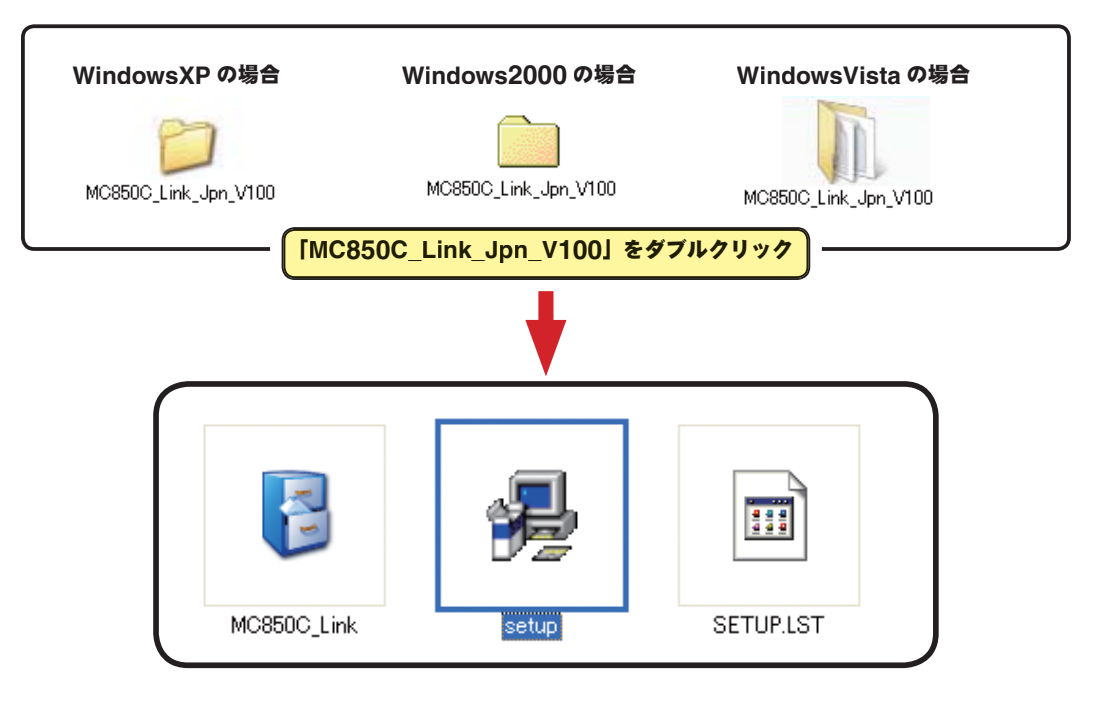

## **MC850C Link** ソフトのインストール

インストールの前に、他のすべてのアプリケーションが閉じられていることを確認してください。ウィ ルスチェックソフト等、常駐プログラムがある場合はすべて停止してください。

- 1.「ダウンロードファイル ZIP の解凍(展開)」で作成された MC850C\_Link\_Jpn\_V100 という 名前のフォルダを選び、ダブルクリックしてフォルダ内を表示させます。
- 2."setup" という名前の付いた EXE ファイルをダブルクリックします。

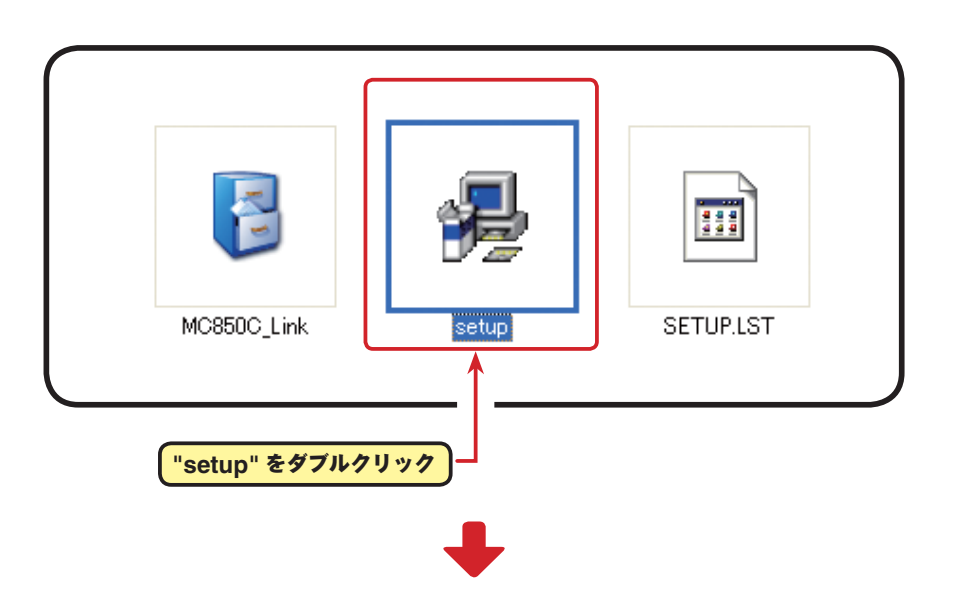

3. 続いて MC850C Link セットアップの画面が表示されたら [OK] をクリックします。

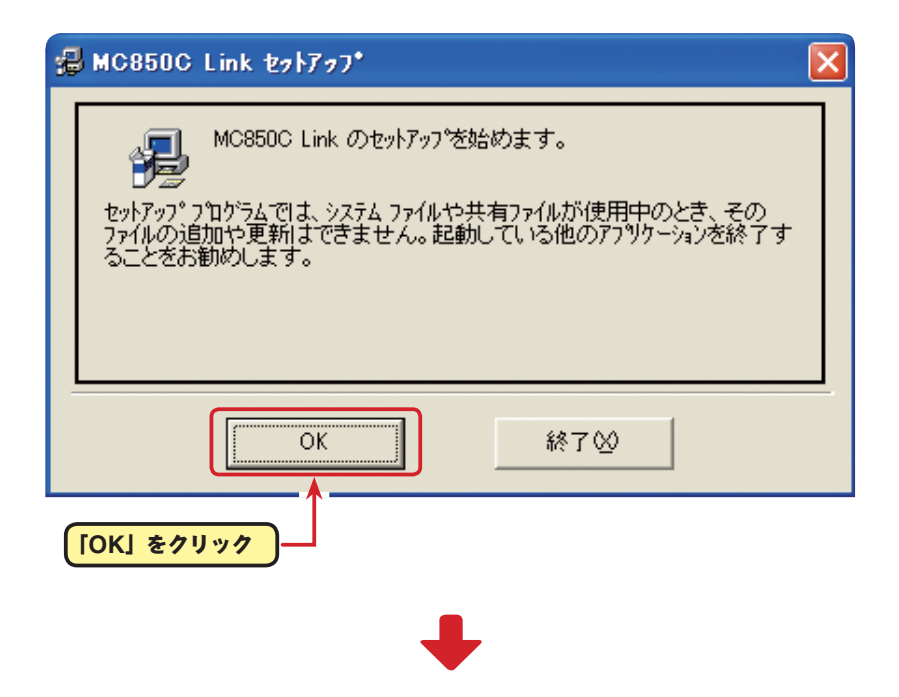

4.「ディレクトリ:」で、プログラムのディレクトリ(保存先)を確認して、「セットアップ開始 ] ボ タンをクリックします。ディレクトリを変更する場合は、[ ディレクトリ変更 ] をクリックして保 存するディレクトリを指定してから、[ セットアップ開始 ] ボタンをクリックします。

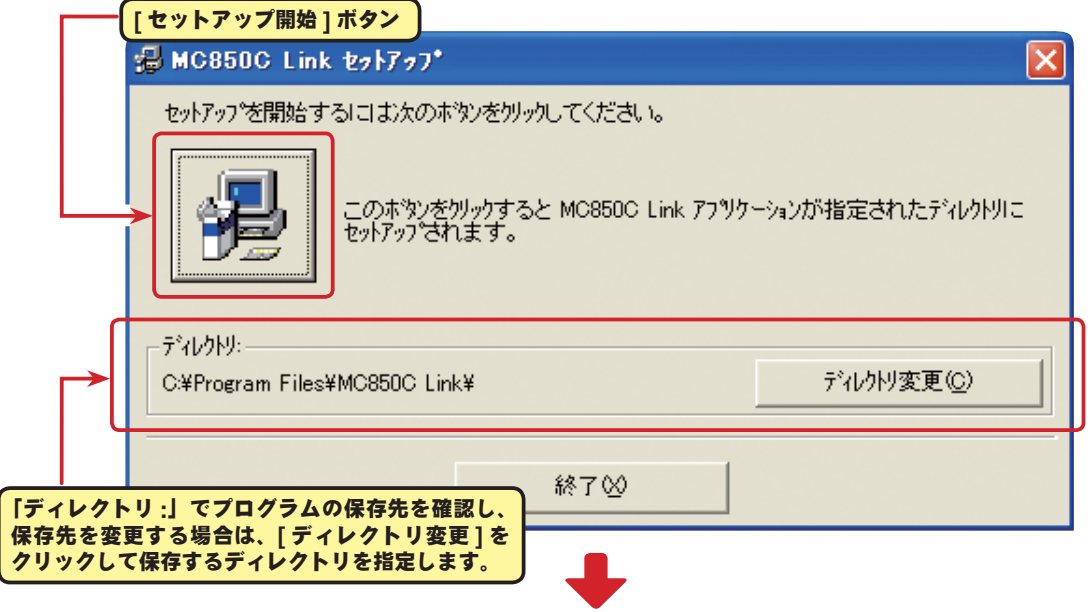

5. セットアップされるプログラムグループのを決めます。標準では Futaba という新しいプログラム グループが作られ、そこにインストールされます。他に新しいグループ名を作成したり、既存のグ ループリストから選ぶこともできます。プログラムグループを決めたら、[ 継続 ] をクリックします。

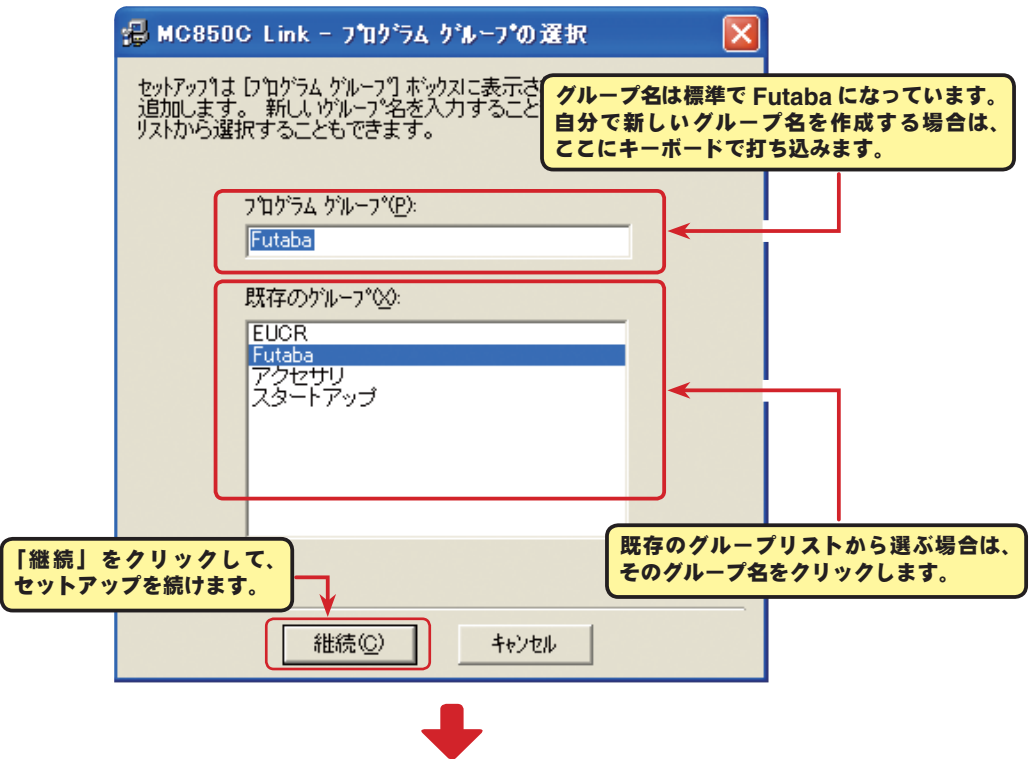

6.「MC850C Link のセットアップが完了しました」が表示されたら [OK] をクリックします。以上 で MC850C Link ソフトのインストールは終了です。

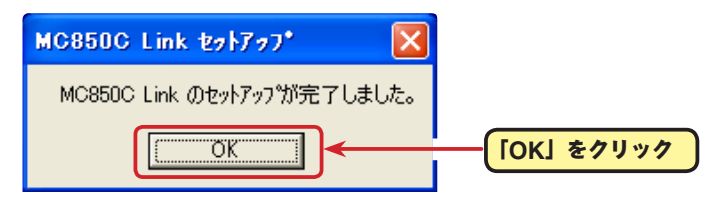

## **MC850C Link** ソフトの起動と終了

### ● **MC850C Link** ソフトの起動

- 1. 手持ちの CIU-2 をパソコンの USB ポートに接続します。
- 2. デスクトップ左下の [ スタート ] ボタン→ 「すべてのプログラム」→ 「Futaba」→ 「MC850C Link」の順に選択すると MC850C Link ソフトが起動します。

(上記の順番はインストールの "5" でプログラムグループを「Futaba」に設定している場合です)

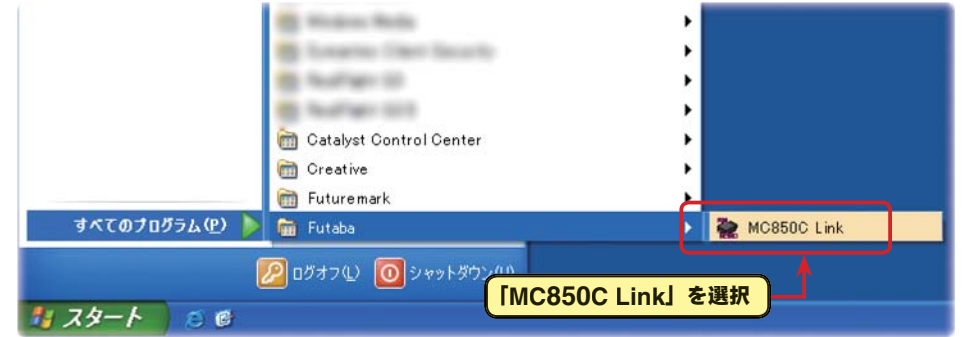

3. ソフトのインストール後、初回の起動時に CIU-2 の COM ナンバーの設定画面が表示されますの で、CIU-2 ドライバソフトのインストール後に、デバイスマネージャで確認した COM ナンバー を選択して [OK] ボタンをクリックします。

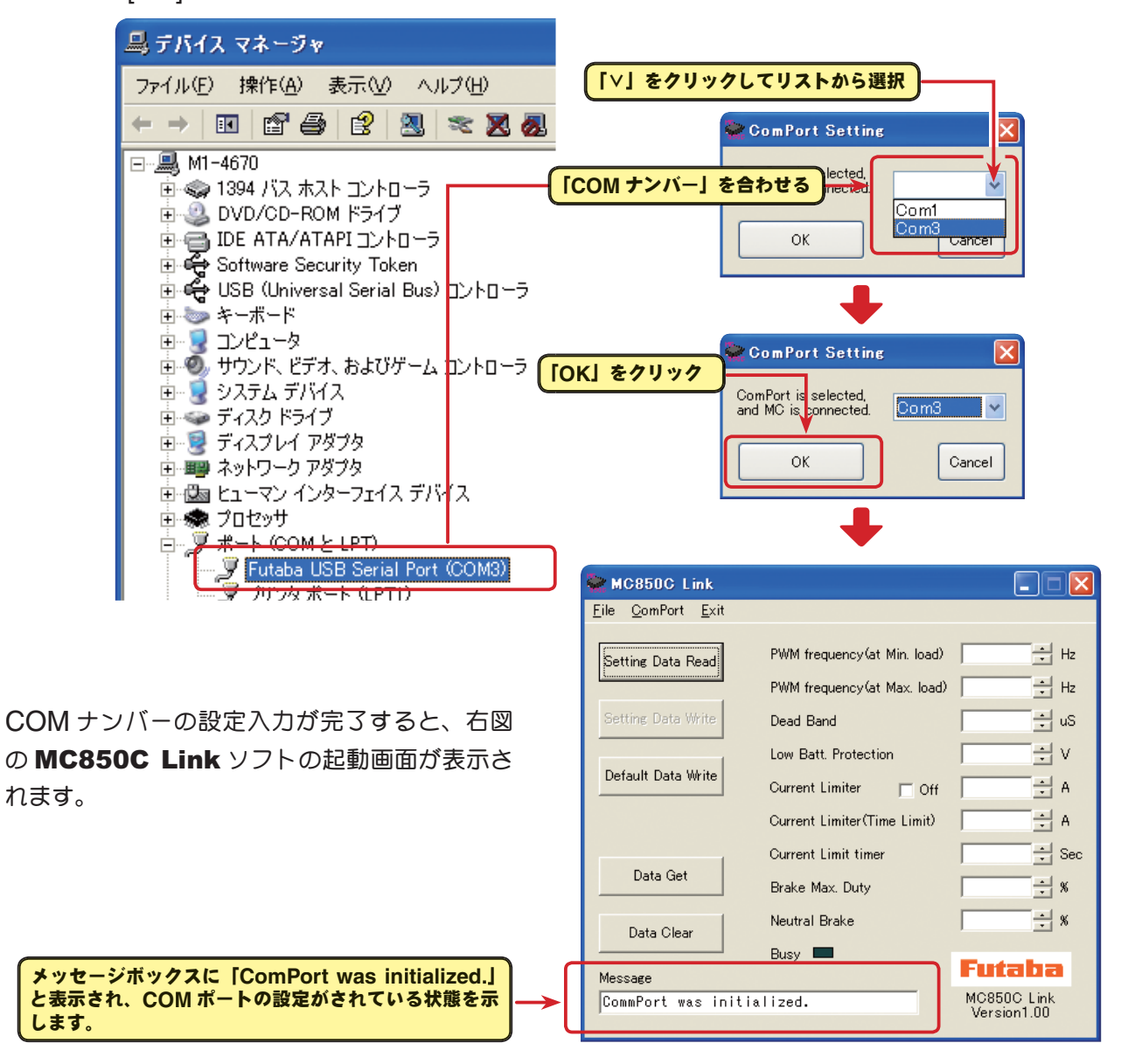

#### \*注意:

MC850C Link ソフトの起動時に、CIU-2 をパソコンの USB ポートに接続してないと、デバイスマネー ジャで確認した COM ナンバーが選択できません。COM ナンバーを何も選択しない状態で、[OK] ボ タンをクリックしても MC850C Link ソフトは起動しません。

[Cancel] ボタンをクリックし、MC850C Link ソフトを起動してから CIU-2 をパソコンの USB ポー トに接続し、「ComPort」メニューからデバイスマネージャで確認した COM ナンバーを選択してくだ さい。

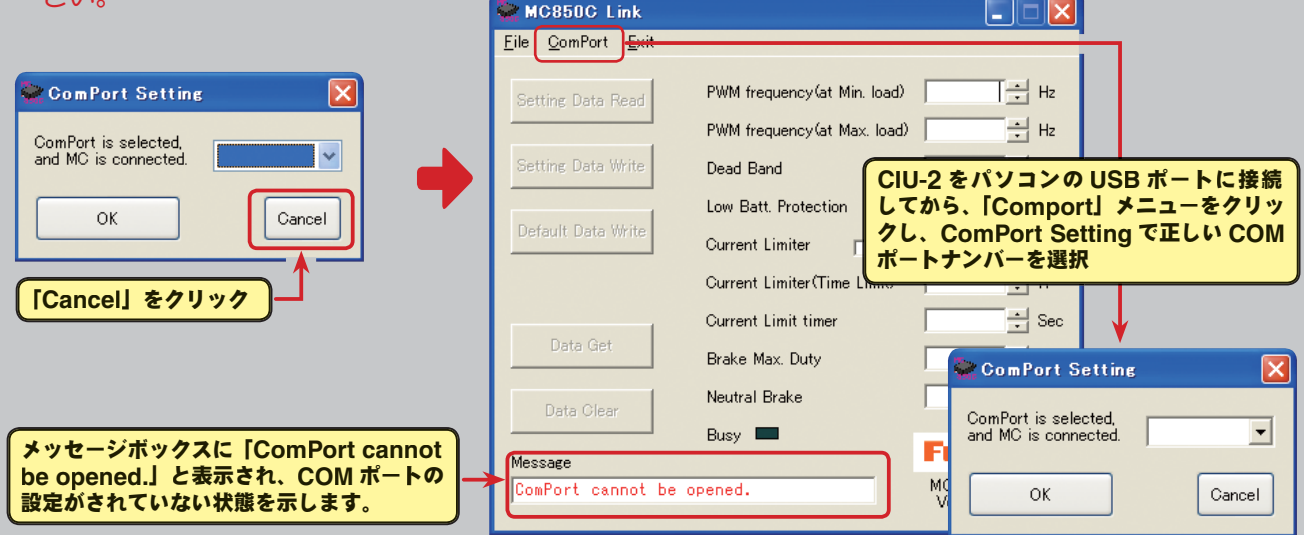

また、誤った COM ナンバーを選択して [OK] ボタンをクリックすると、MC850C Link ソフトは起動 しますが、CIU-2 を接続しても通信できません。「ComPort」メニューからデバイスマネージャで確認 した COM ナンバーを選択してください。

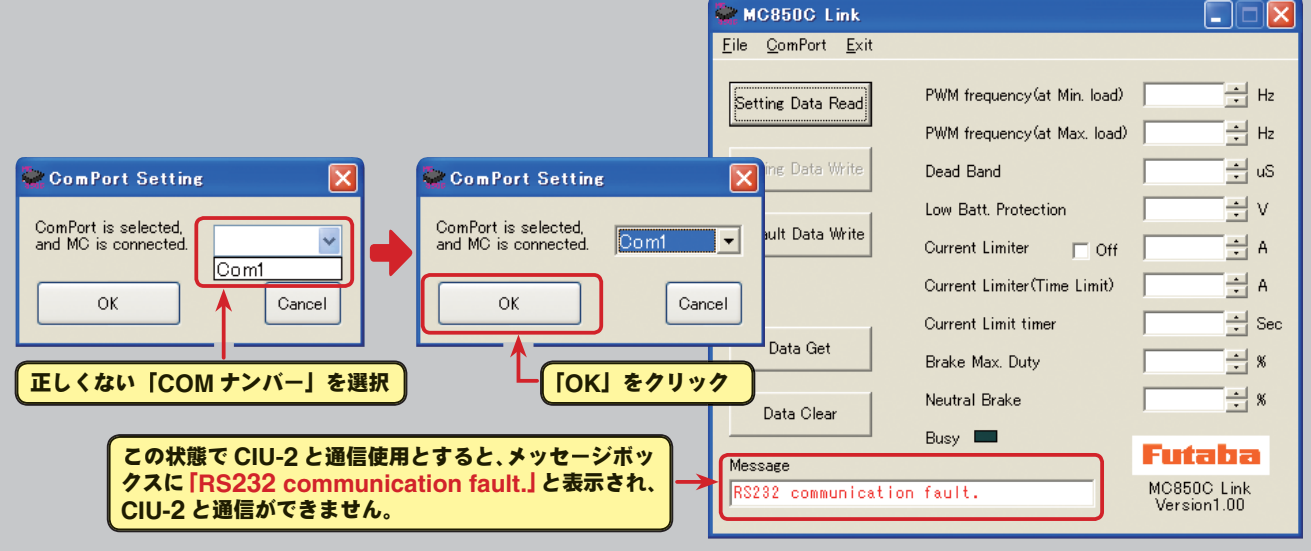

## ● **MC850C Link** ソフトの終了

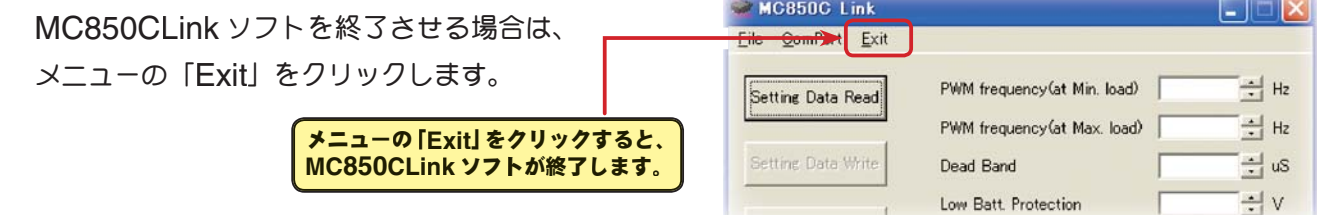

#### ● CIU-2 の取り外し

CIU-2 は、パソコンの電源が ON のときでも、そのまま取り外すことができますが、MC850C と の通信中には取り外さないでください。

## **MC850C Link** ソフトの使用方法

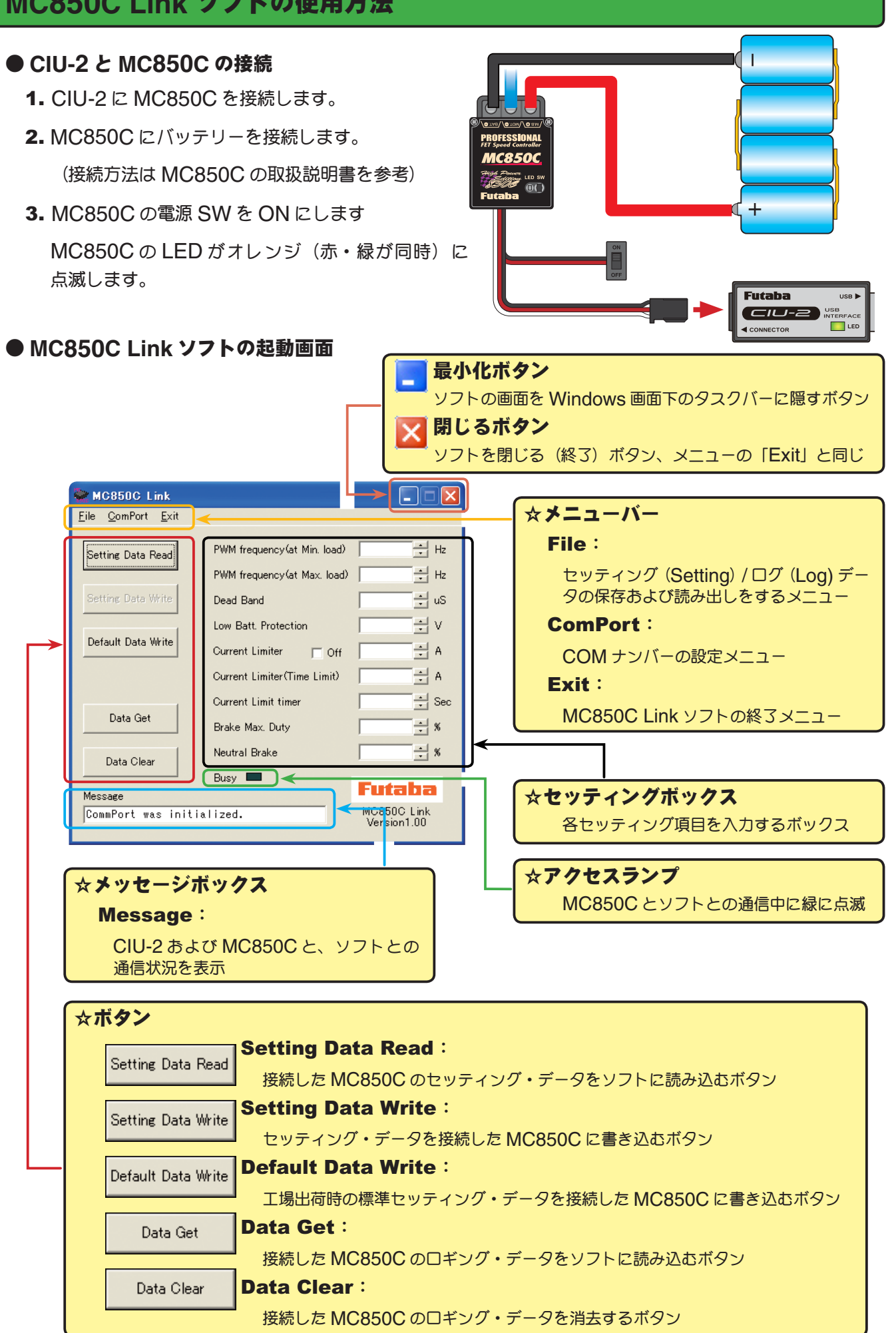

### ● **MC850C** に記録されたロギング・データを読み込む

MC850C のデータロギング機能は、走行中の電流値と電源電圧を一秒間隔で、最大約 8 分間のデー タを記録することができます。記録されたロギング・データは MC850C を CUI-2 に接続して読み 込み、MC850C Link ソフトで表示させることができます。このロギング・データを参考に、セッ ティング・データの設定をすることをお勧めします。

1. CIU-2 に MC850C を接続し、 MC850C にバッテリーを接続します。

MC850C の電源 SW を ON にします。

2. [Data Get] ボタンをクリックします。

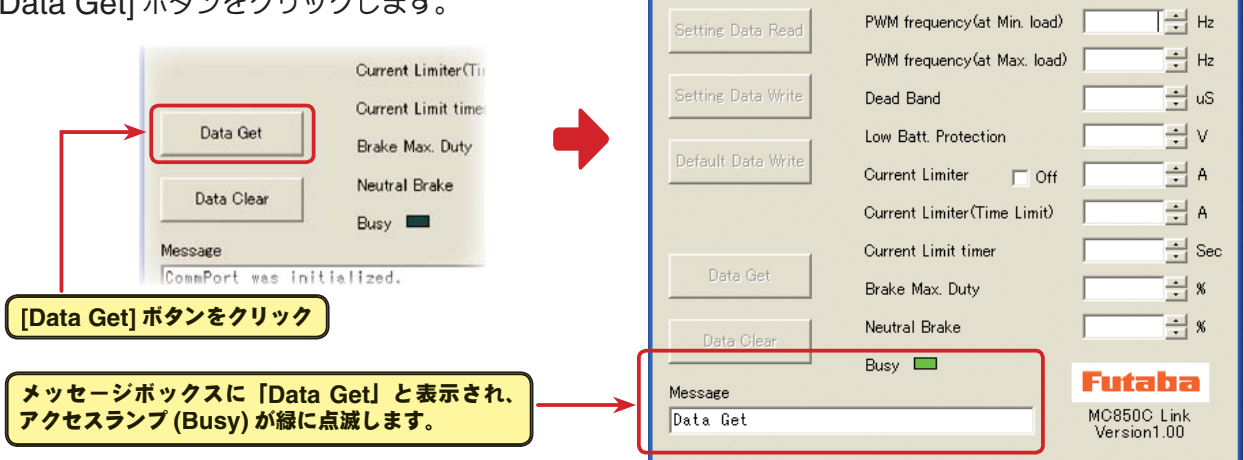

MC850C Link

File ComPort Exit

 $\Box\Box$  $\boxtimes$ 

3. 記録されているロギング・データが読み込 まれ、MC850C Link ソフトの起動画面 とは別の画面で、ロギング・データのグラ フが表示されます。

「**Completion**」と表示されます。

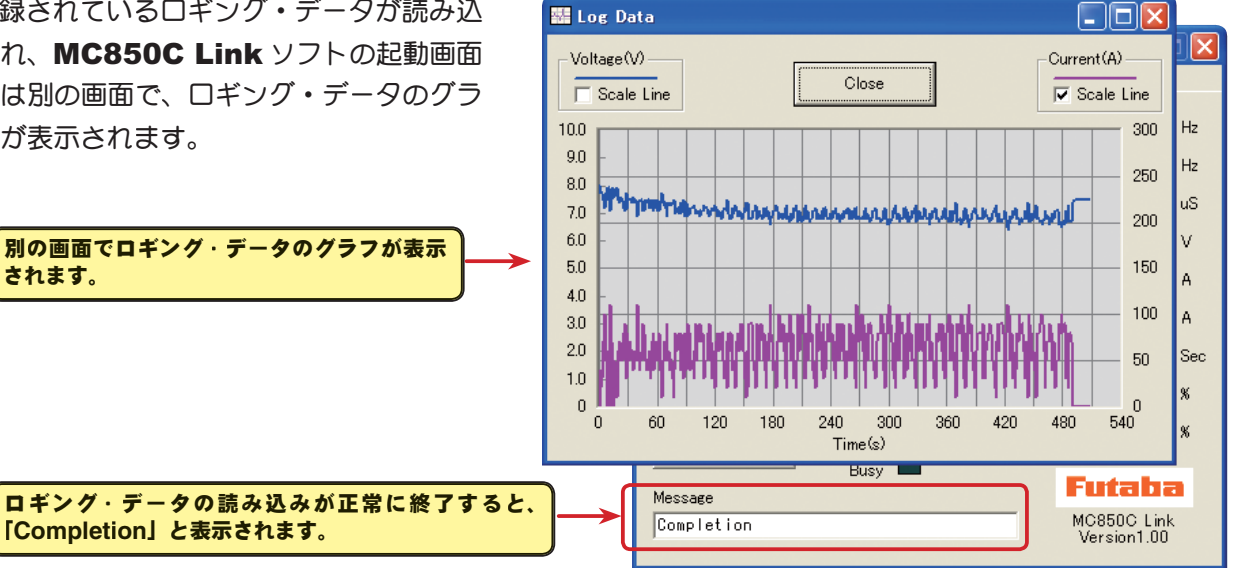

#### \*注意:

されます。

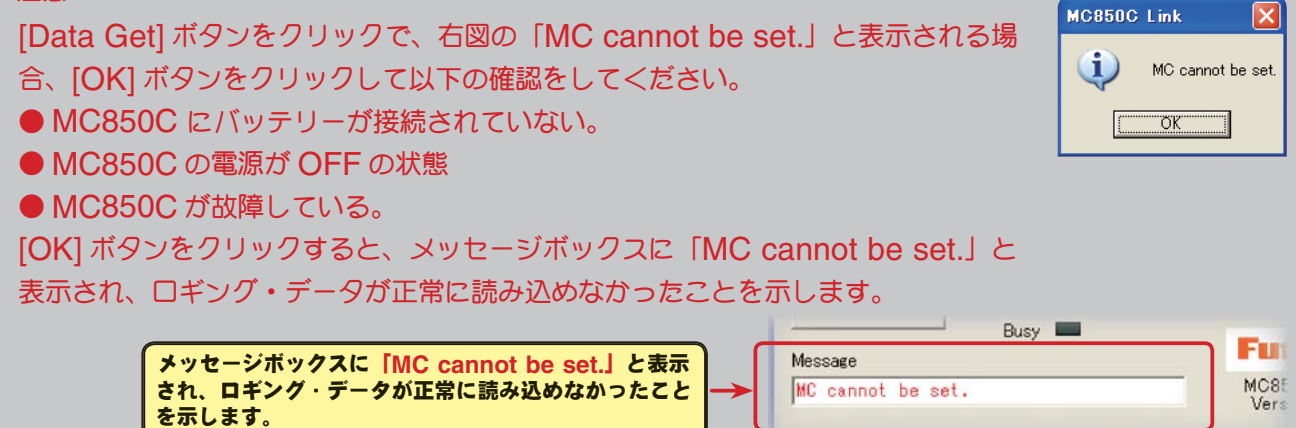

## ●ロギング・データ画面

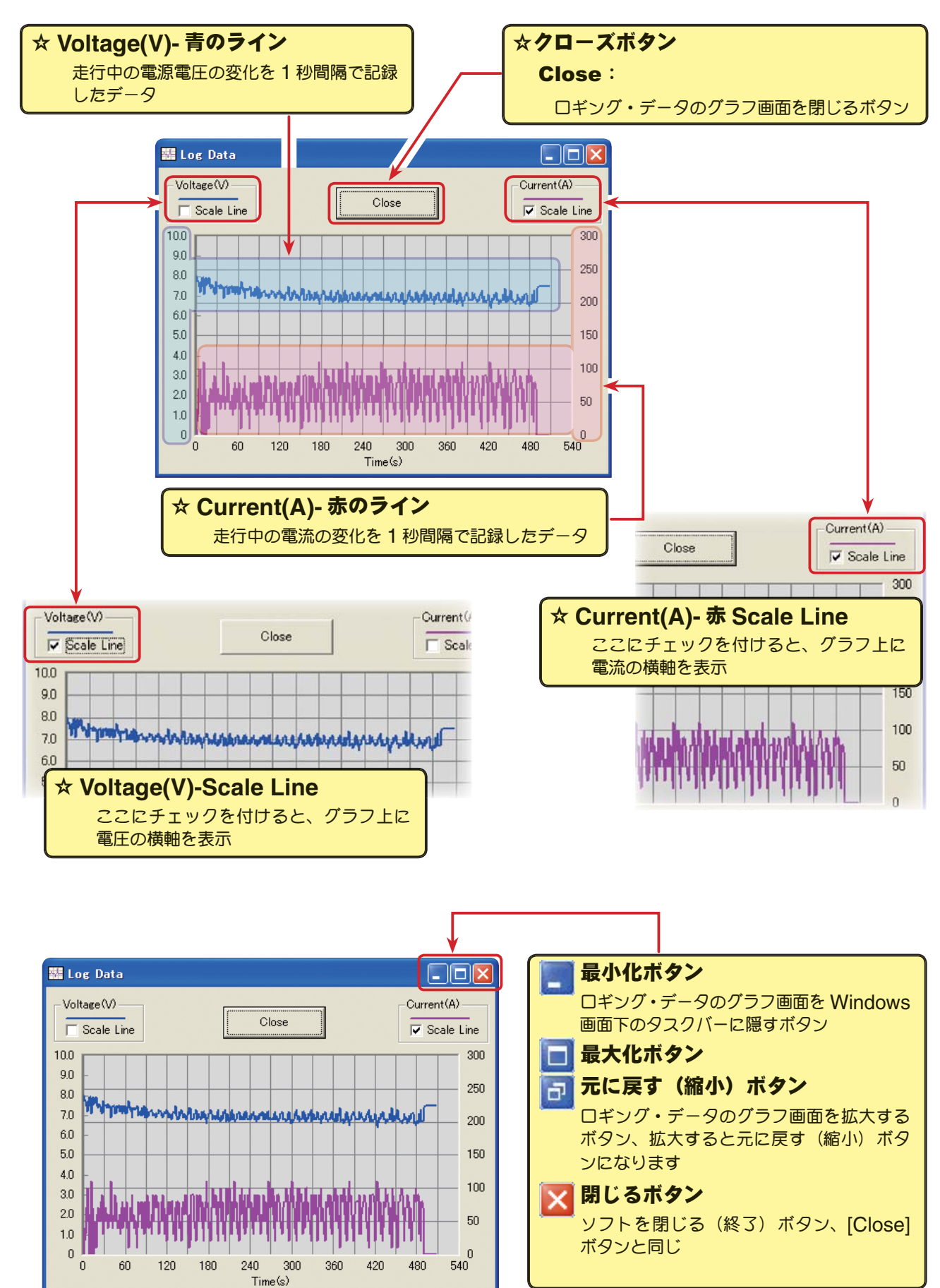

#### ●ロギング・データの保存と保存したデータの読み出し

\*保存

[Data Get] ボタンで、MC850C から読み込まれたロギング・データをコンピュータに保存できます。 保存データは CSV 形式で保存されますので、CSV 形式に対応した表計算ソフトなどで開くことも できます。

ロギング・データのグラフ画面を閉じた後でも保存出来ますが、保存する場合は次のロギング・デー タを読み込む前に保存してください。

- 1. メニューバーの「File」をクリックして「Log Data」にマウスポインタをあわせ、「Save」をク リックすると、「名前を付けて保存」の画面が表示されます。
- 2. 保存する場所と、ファイル名を決めて [ 保存 ] ボタンをクリックすると保存されます。

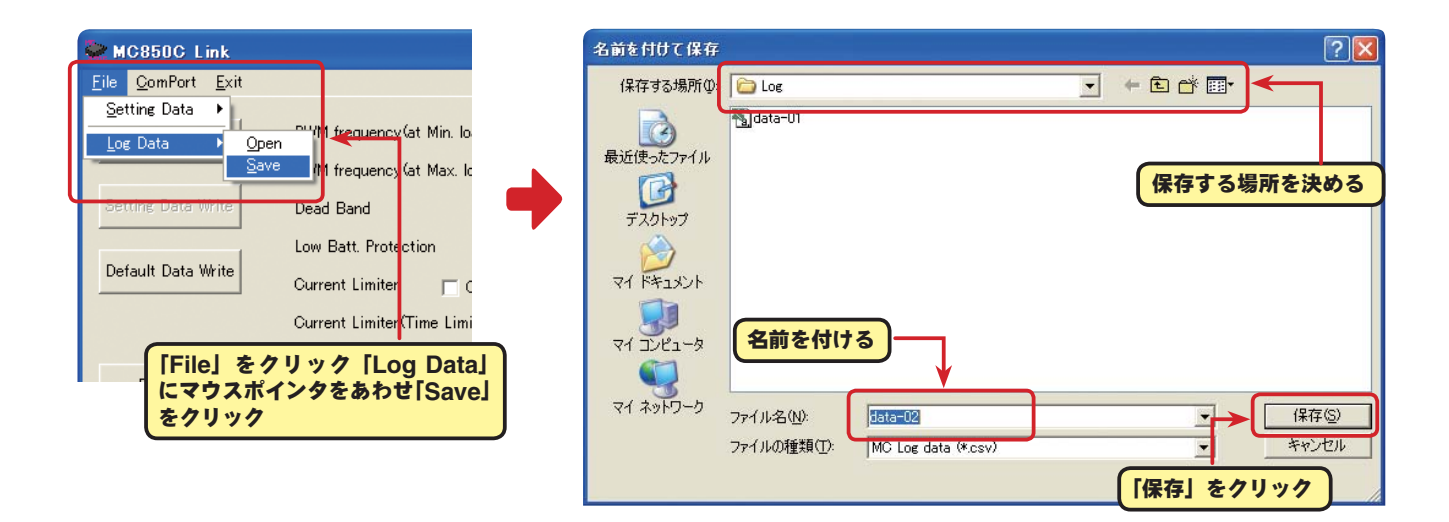

#### \*保存したデータの読み出し

コンピュータに保存したロギング・データを読み出し、MC850C Link ソフトで表示させることが できます。

- 1. メニューバーの「File」をクリックして「Log Data」にマウスポインタをあわせ、「Open」をクリッ クすると、「ファイルを開く」の画面が表示されます。
- 2. 保存している場所と、読み出すデータを決めて [開く] ボタンをクリックすると、ロギング・デー タのグラフが表示されます。

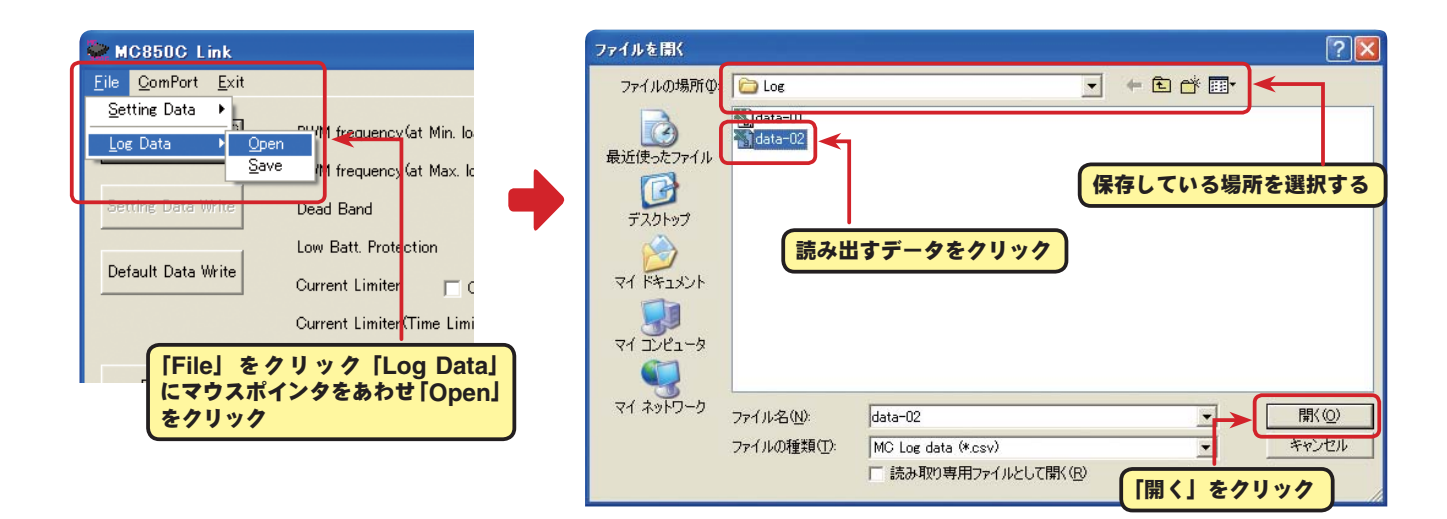

#### ● **MC850C** に記録されたロギング・データの消去

MC850C のロギング・データを新しく更新するには、古いロギング・データを消去する必要があり ます。古いロギング・データの消去を行わないと、データが新しく更新されません。

1. CIU-2 に MC850C を接続し、 MC850C にバッテリーを接続します。

MC850C の電源 SW を ON にします。

2. [Data Clear] ボタンをクリックします。

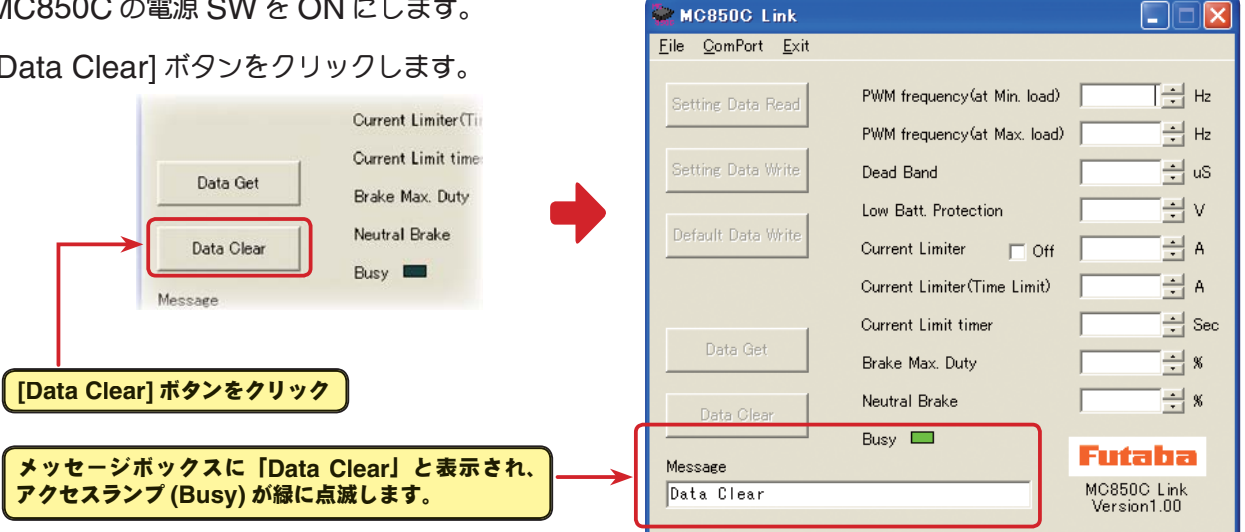

 $\blacksquare$  MC850C Link

MC850C Link

**DEM** 

3. 記録されているロギング・データ消去されます。

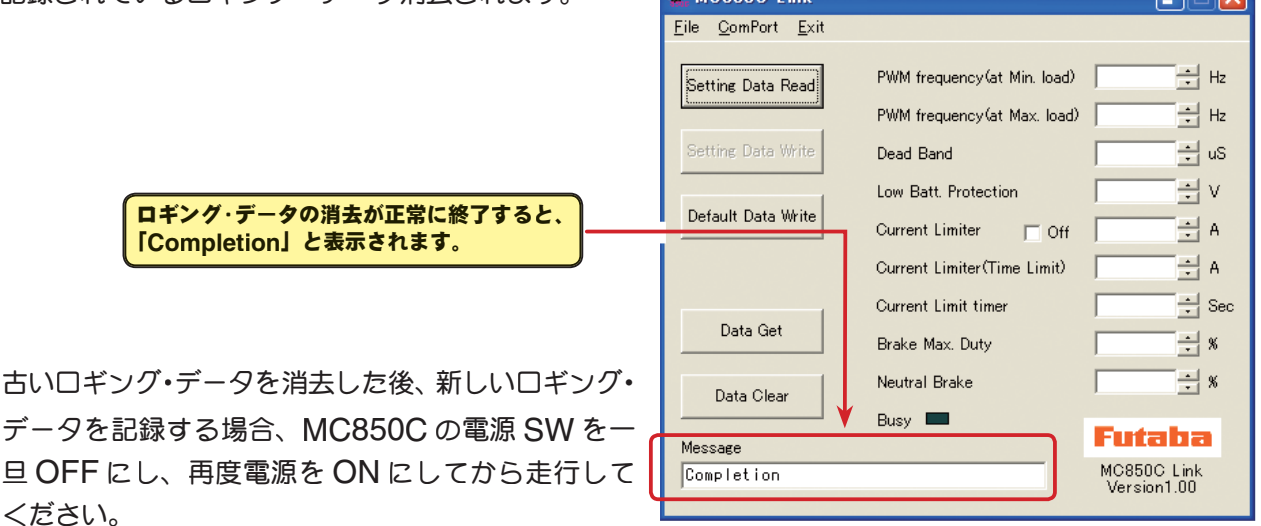

MC850C の電源を ON のまま一連の作業を行うと、新しいロギング・データは記録されません。

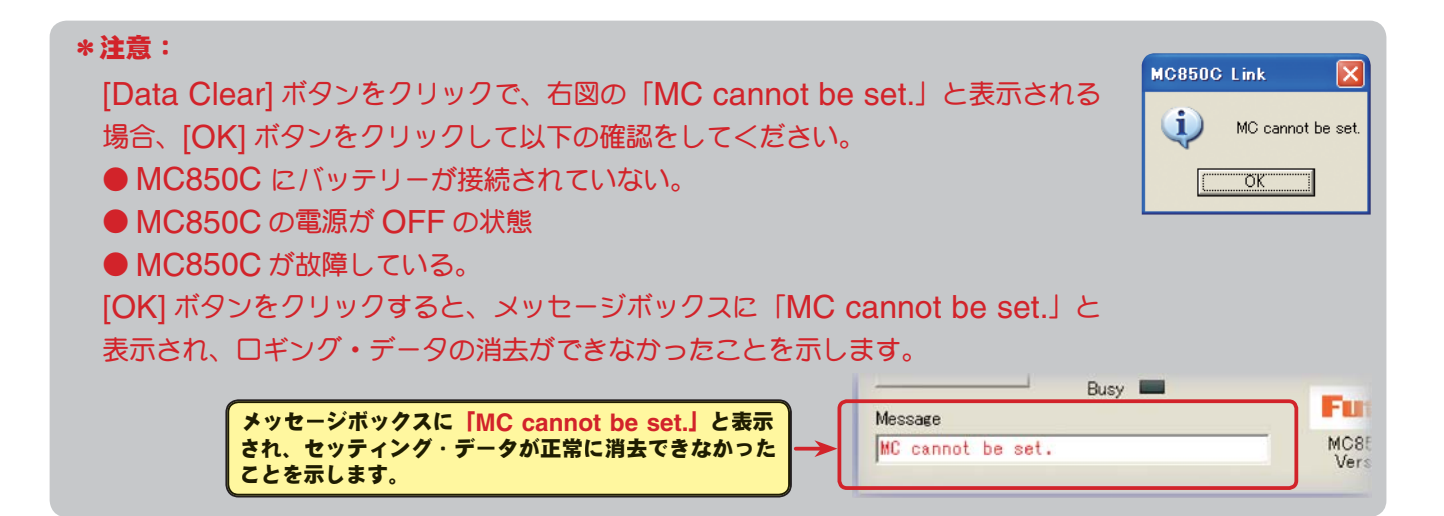

## ● **MC850C** に設定されているセッティング・データを読み込む

CUI-2 に接続した MC850C に、現在設定されているセッティング・データを読み込み、MC850C Link ソフトの起動画面に表示させます。

- 1. CIU-2 に MC850C を接続し、 MC850C にバッテリーを接続します。 MC850C の電源 SW を ON にします。
- 2. [Setting Data Read] ボタンをクリックします。

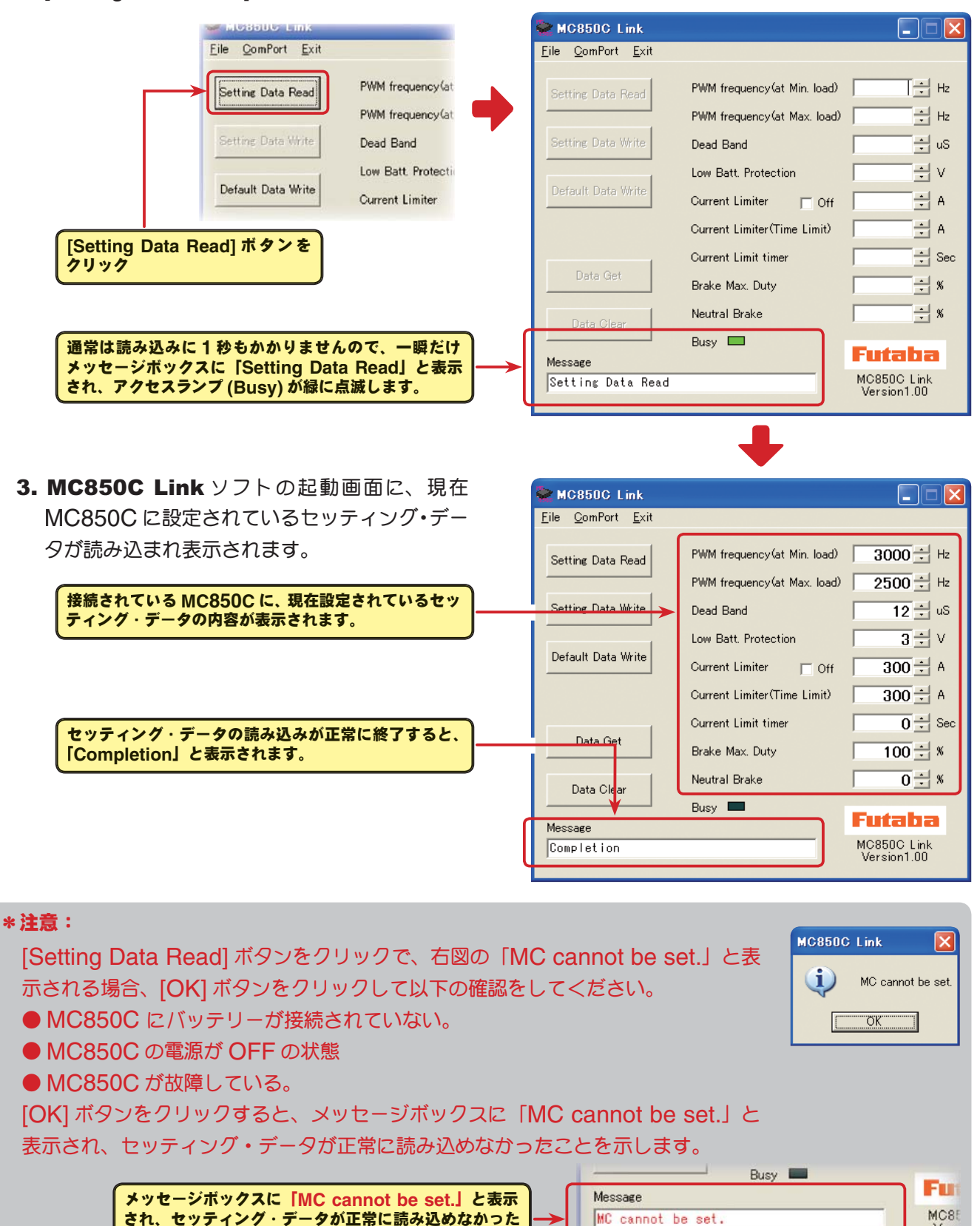

Vers

ことを示します。

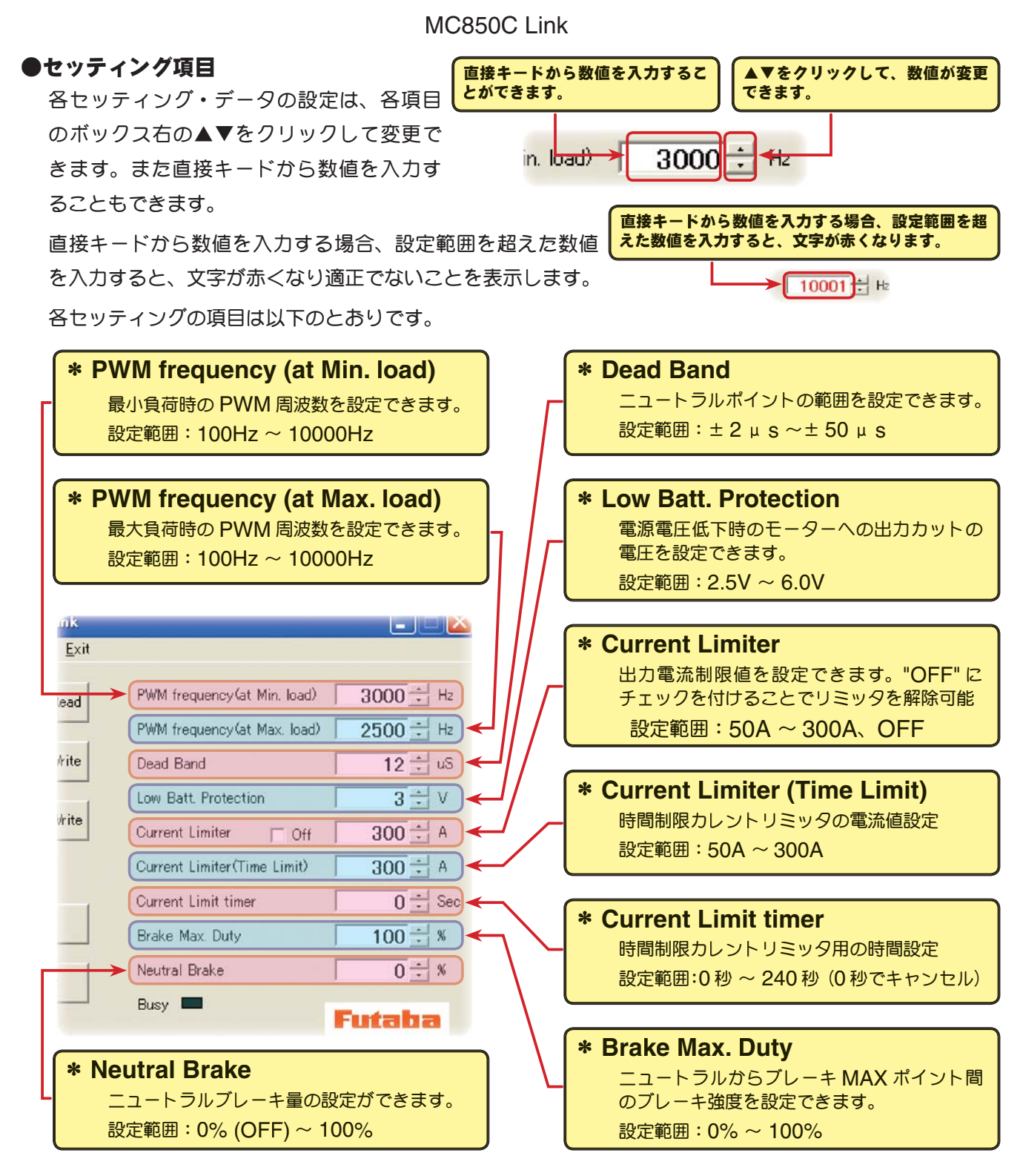

\* **PWM frequency (at Max. load)**・**PWM frequency (at Min. load)**・**Current Limiter**

● PWM frequency (at Max. load) は、最大負荷時 (Current Limiter で設定した出力電流制 限値)の PWM 周波数を設定します。

● PWM frequency (at Min. load) は、最小負荷時無負荷時 "0"Aの PWM 周波数を設定します。

hee

● Current Limiter は、最大負荷時の電流値をここで Exit 設定します。

PWM frequency (at Max. load) の PWM 周波数は、 Current Limiter で設定した出力電流制限値を元に設定 kite されるため、300A を超える電流値が発生する場合以外 は、Current Limiter を OFF にする必要はありません。

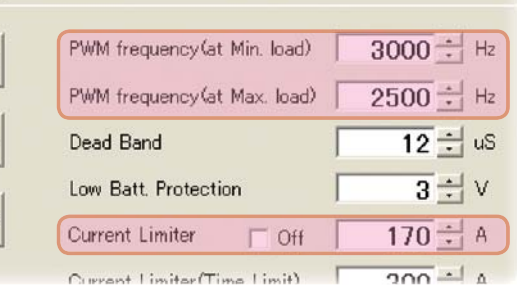

#### \*ロギング・データの活用で周波数とカレントリミッターを設定

MC850C から読み込んだロギング・データから最大負荷の電流値を見てみます。

このデータから Current Limiter の値を最大負荷時の電流値より、およそ 20 ~ 30A 高めに設定 します。

負荷の少ない時の周波数を設定する at Min. load は、ストレートやコーナーをクリアした後の伸 びを求める場合高周波側(数値大きく)に設定します。

負荷の大きい時の周波数を設定する at Max. load は低速からの立ち上がりを良くしたい場合は、 低周波側(数値小さく)に、低速からの立ち上がりを抑えたい場合や、モーターの発熱やコミュテー ターの荒れが気になる場合は高周波側(数値大きく)に設定します。

at Max. load を低周波側に設定しても、低速からの立ち上がりがよ良くならない場合、またより 悪くなる場合はロギング・データで瞬間的な電圧降下がないか確認します。瞬間的な電圧降下が著 しい場合は、Max. load を高周波側に設定変更します。

全体的にパワーを抑えたい、ランタイムを伸ばしたいなど効率を求める場合は、at Max. load、 at Min. load ともに高周波側に設定します。

負荷電流値に関係なく、フルレンジで一定 PWM 周波数を設定したい場合は、PWM frequency (at Max. load) と PWM frequency (at Min. load) を同じ値に設定します。

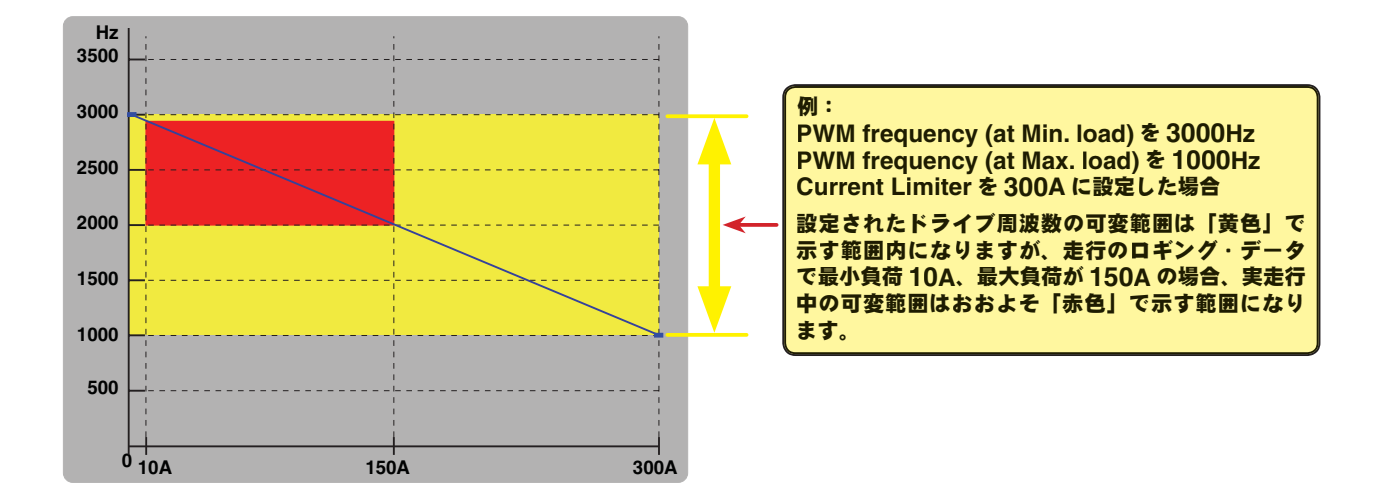

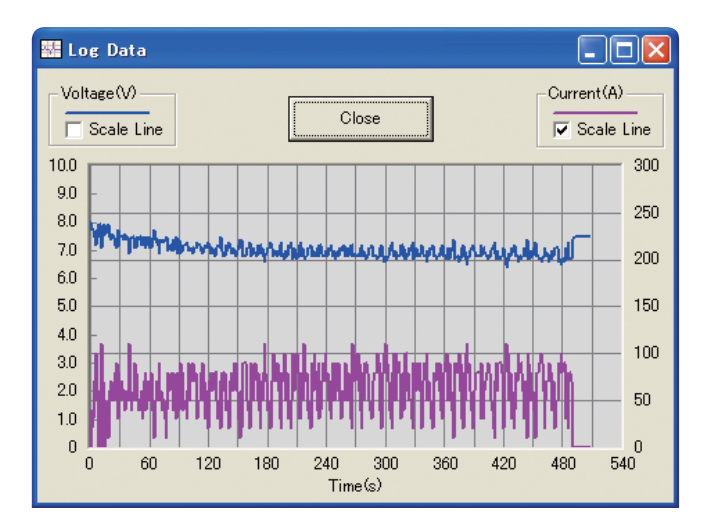

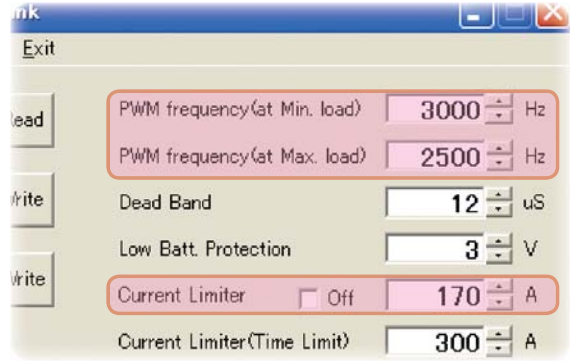

#### \* **Dead Band**

この設定は、送信機のスロットル操作に対して、MC850C が反応しない範囲(ニュートラルポイ ントの範囲)を設定します。

数値が大きくなるほど、この範囲が広くなります。

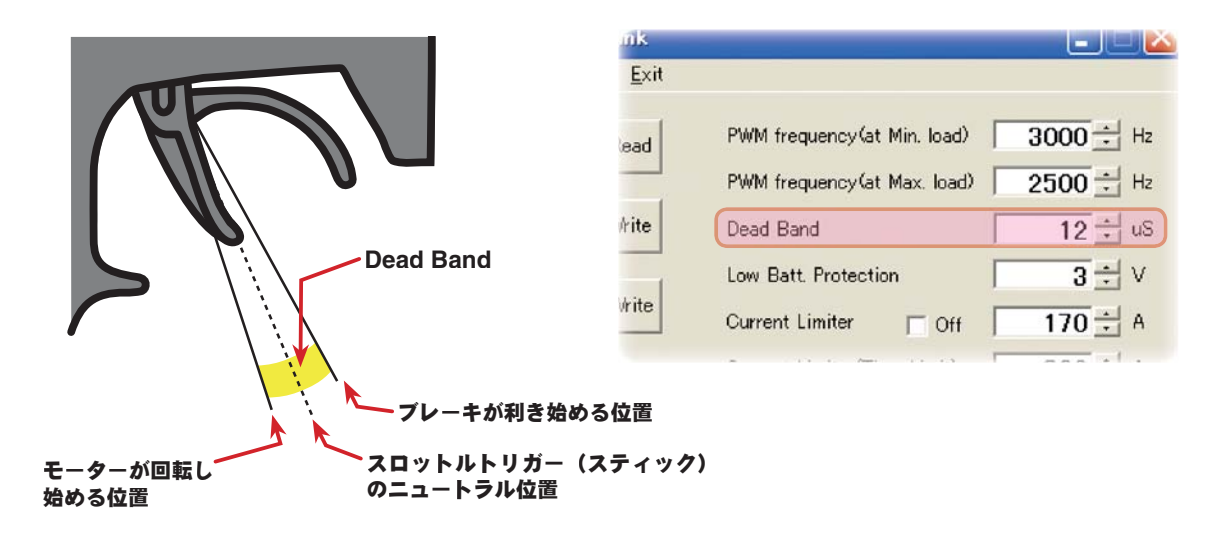

*irit* 

#### \* **Low Bat Protection**

この設定は、走行中に電源電圧の低下により、受信機へ の電源の供給が足らなくなり、受信機が動作しなくなる のを防ぐために、走行用バッテリーが設定した電圧まで 低下した時に、モーターへ出力をカットします。電源電 圧が復帰すれば再びモーターへ電力を供給します。

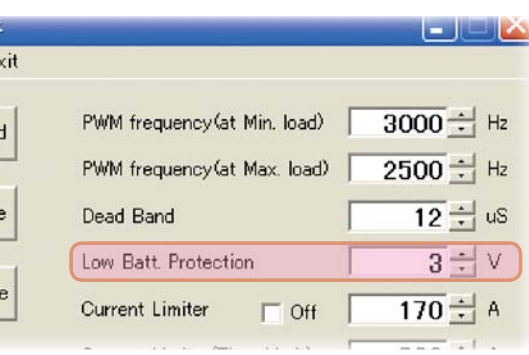

#### \* **Current Limiter (Time Limit)**・**Current Limit timer**

走行開始から設定した時間経過まで、出力電流制限ができます。動力バッテリーが充電完了直後の 電圧が高い状態で、無駄なエネルギーがモーター出力されるのを防ぐ効果があります。

● Current Limiter (Time Limit) は、出力電流制限する時間内の最大出力電流を設定します。

● Current Limiter Timer は、出力電流制限をする時間を設定します。"0"sec に設定するとこ の機能が解除されます。

Current Limiter Timer はスロットルを前進側に操作 し、モーターに電流が出力されるとタイマーがスタート ∤ite しますので、走行前にトリム調整などでモーターが回転 した時点でこの機能が働き始めます。*i*rite

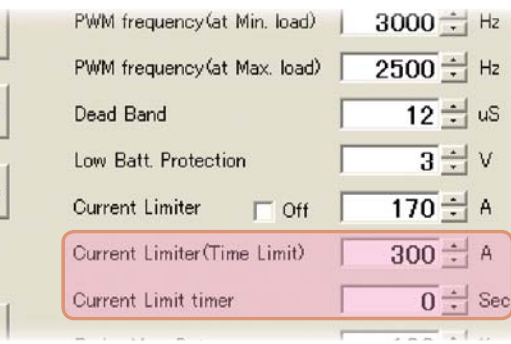

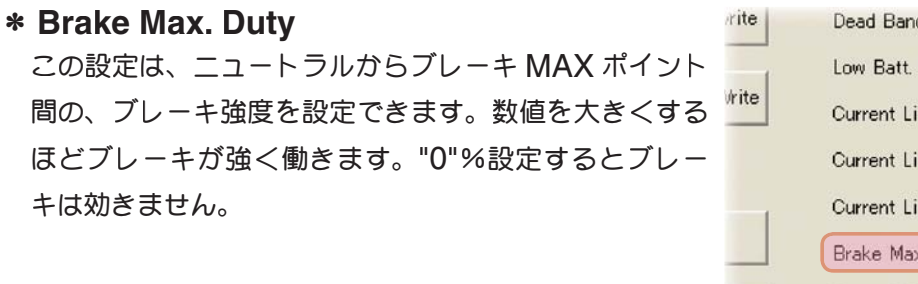

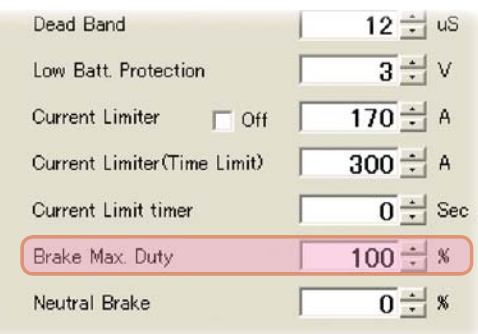

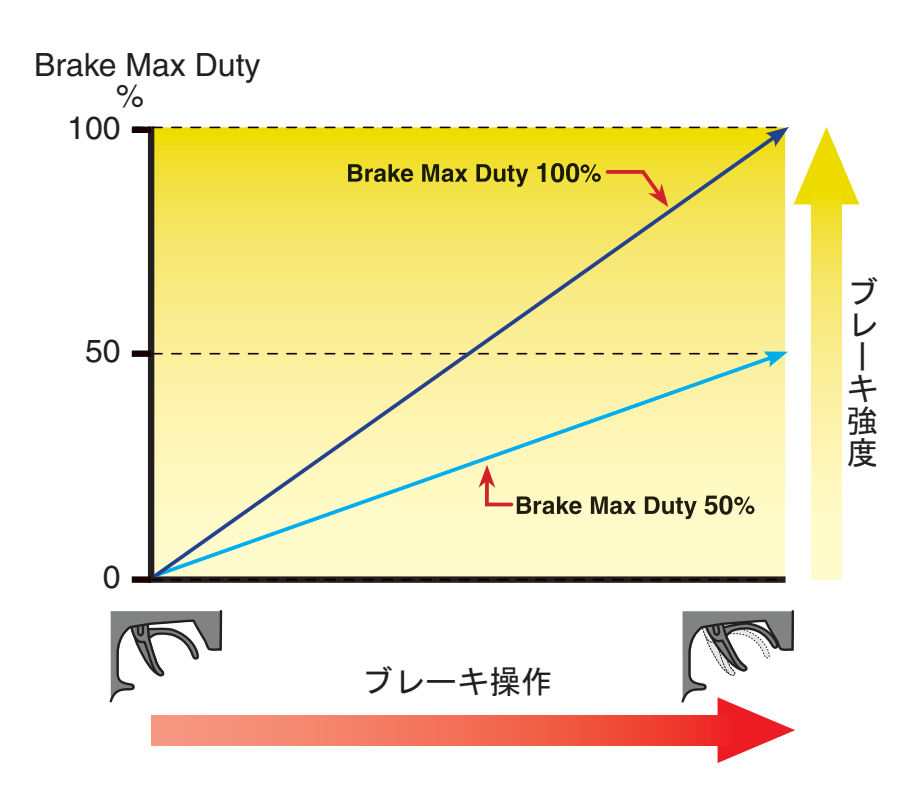

#### \* **Neutral Brake**

この設定は、スロットル操作で、ニュートラル(スロットル・オフ)の位置でブレーキを使用した い場合に設定します。数値を大きくするほどブレーキが強く働きます。ニュートラルブレーキを使 用しない場合は "0"%設定します。

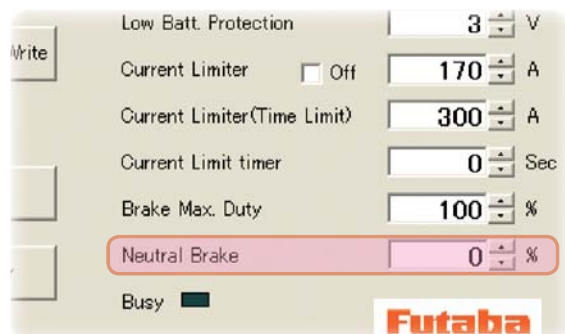

### ● **MC850C** にセッティング・データを書き込む

MC850C に新しいセッティング・データを書き込みます。

- 1. CIU-2 に MC850C を接続し、 MC850C にバッテリーを接続します。 MC850C の電源 SW を ON にします。
- **2. 各項目の入力が終わったら、[Setting Data Write]**

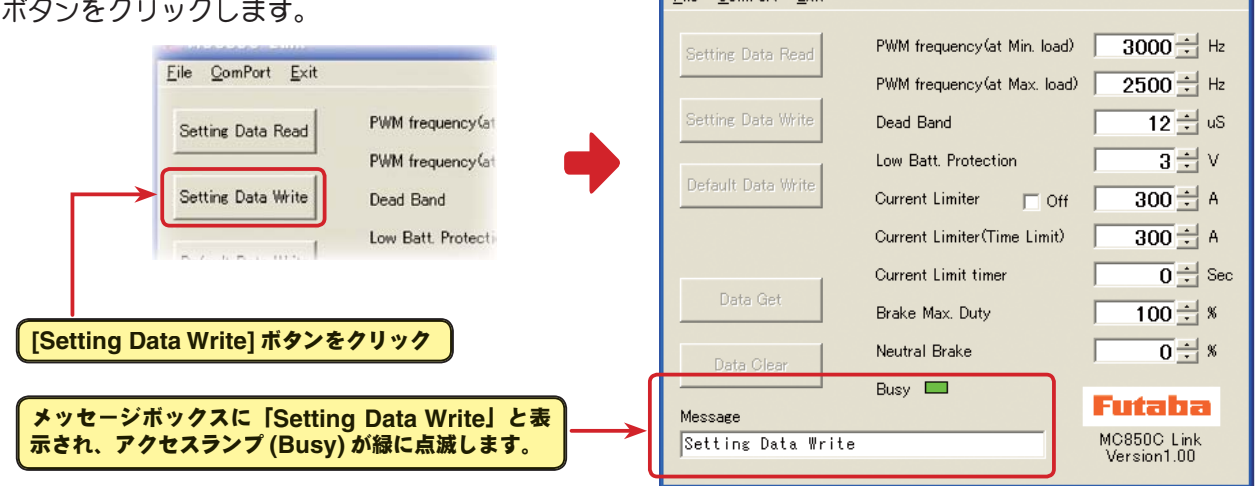

MC850C Link

File ComPort Exit

**3. MC850C に新しいセッティング・データが書き込** まれます。

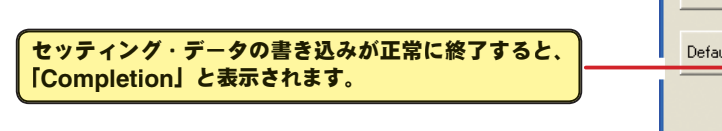

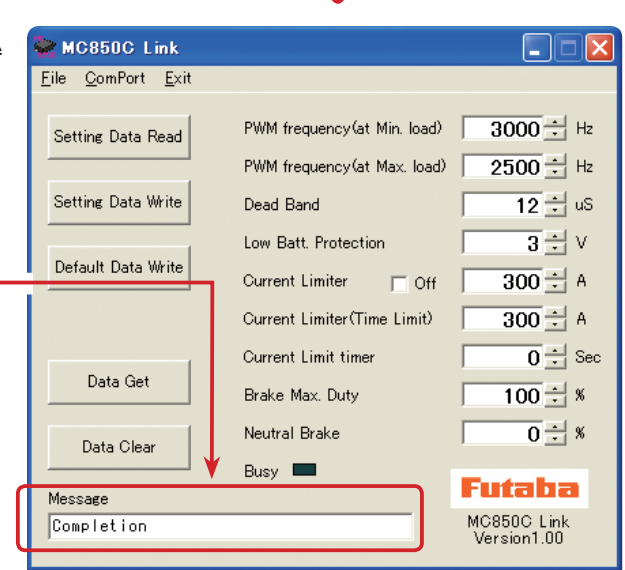

Ec

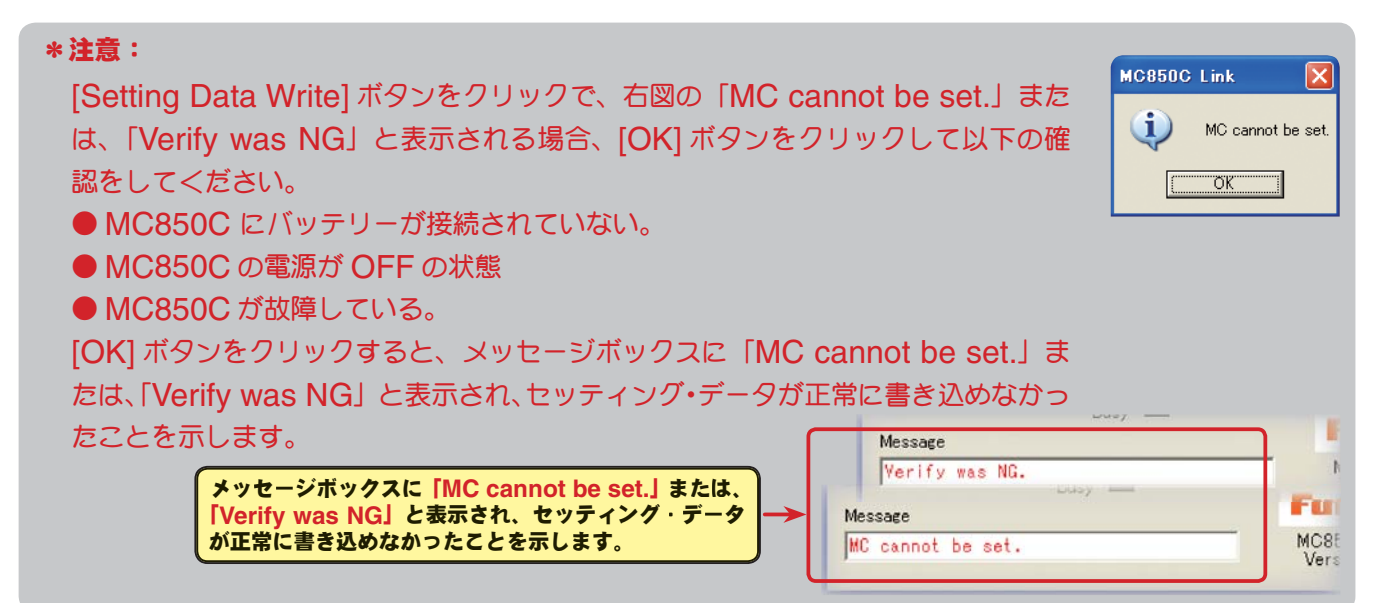

## ●セッティング・データの保存と保存したデータの読み出し

#### \*保存

現在 MC850C Link ソフトの起動画面に表示されている、セッティング・データをコンピュータに 保存できます。

- 1. メニューバーの「File」をクリックして「Setting Data」にマウスポインタをあわせ、「Save」 をクリックすると、「名前を付けて保存」の画面が表示されます。
- 2. 保存する場所と、ファイル名を決めて [ 保存 ] ボタンをクリックすると保存されます。

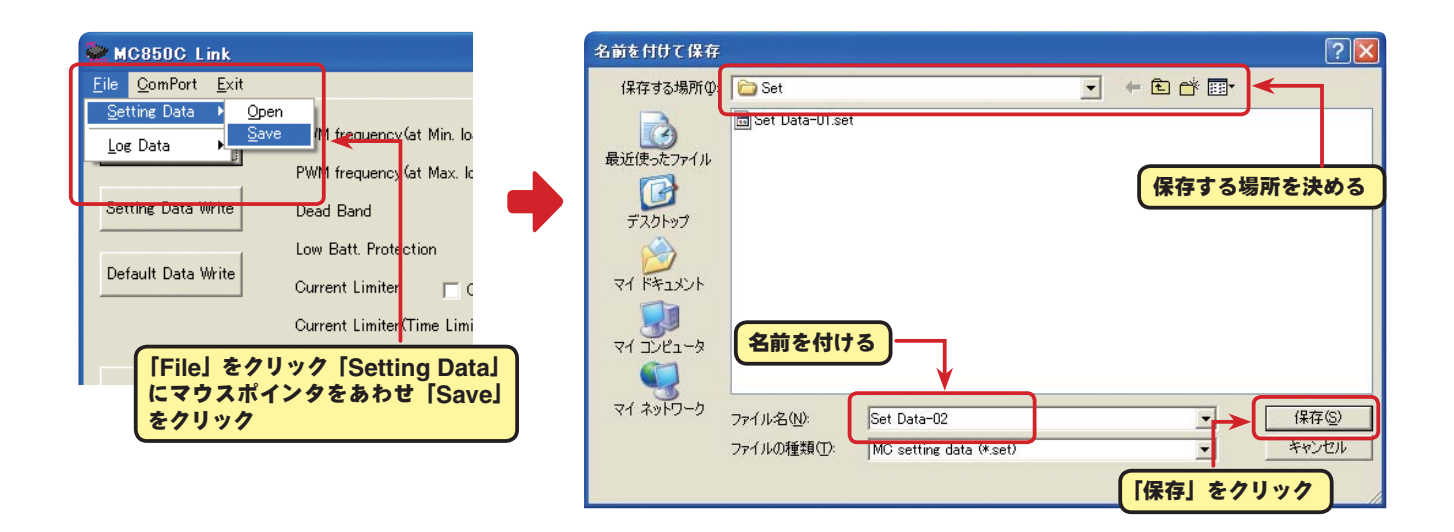

#### \*保存したデータの読み込み

コンピュータに保存したセッティング・データを読み込み、MC850C Link ソフトの起動画面に表 示させ、MC850C に書き込むことがでます。

- 1. メニューバーの「File」をクリックして「Setting Data」にマウスポインタをあわせ、「Open」 をクリックすると、「ファイルを開く」の画面が表示されます。
- 2. 保存している場所と、読み出すデータを決めて [開く] ボタンをクリックすると、保存してあるセッ ティング・データが MC850C Link ソフトの起動画面に表示されます。

このデータをそのまま MC850C に書き込む場合は、P18 の「MC850C にセッティング・デー タを書き込む」を参照してください。

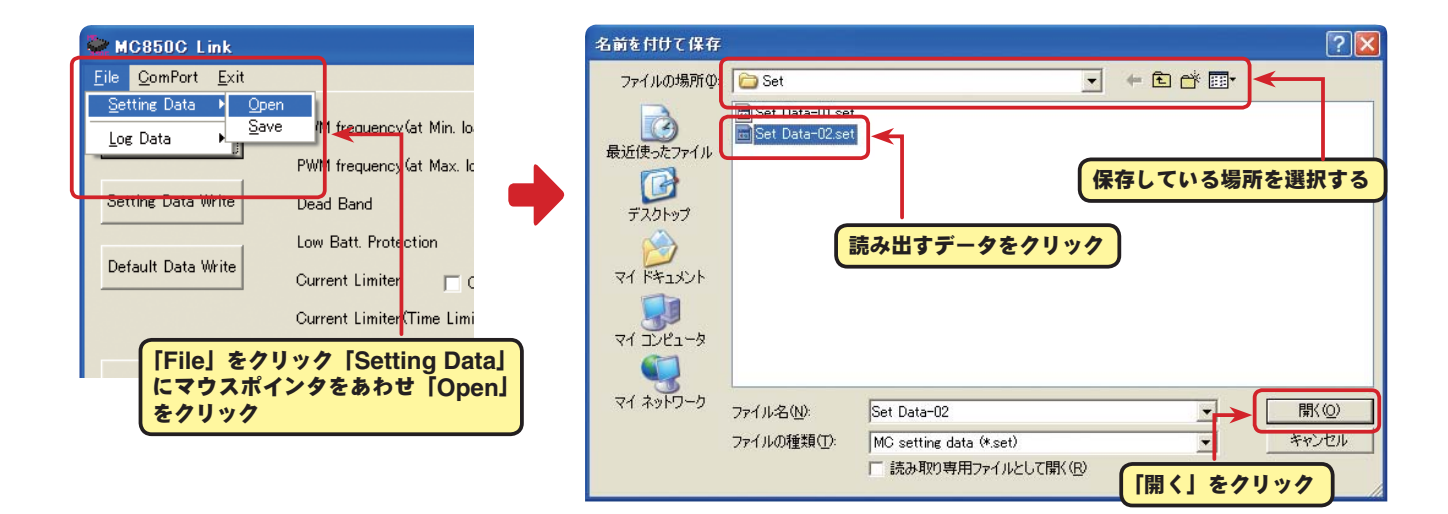

## ● **MC850C** を初期化する

この機能は MC850C のセッティング・データを工場出荷時の状態に戻せます。 工場出荷時はセッティング・データ、ニュートラル、ハイポイント、ブレーキポイント全てが初期化 されますので、再度設定をしてください。

1. CIU-2 に MC850C を接続し、 MC850C にバッテリーを接続します。 MC850C の電源 SW を ON にします。

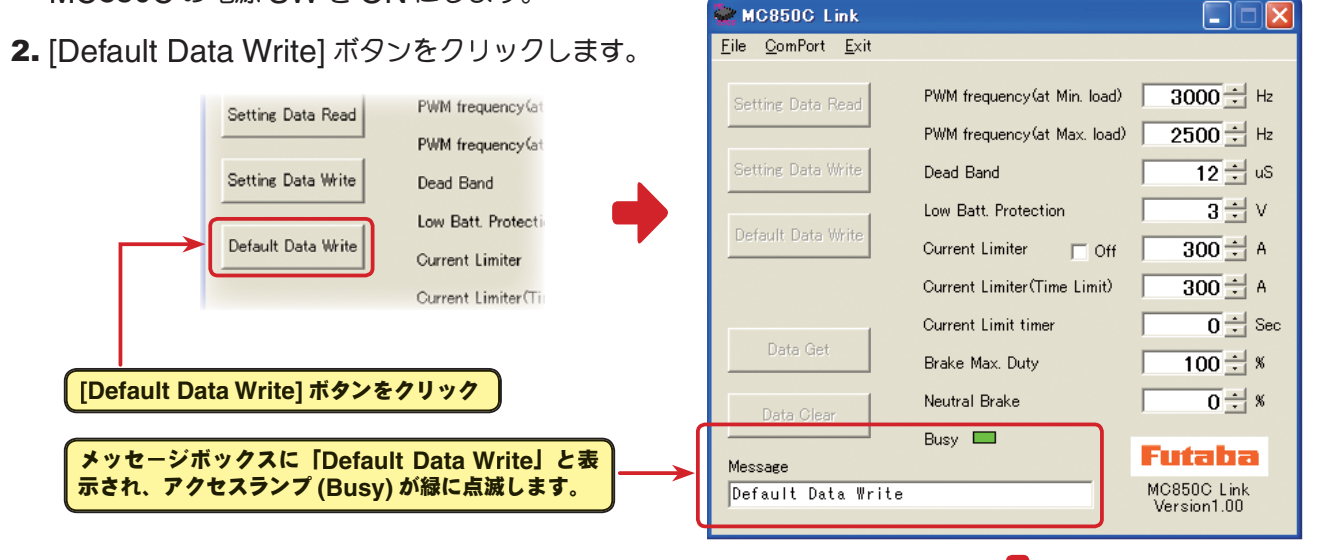

3. MC850C に工場出荷時のセッティング・データが 書き込まれ初期化されます。

> **MC850C** の初期化が正常に終了すると、 「**Completion**」と表示されます。

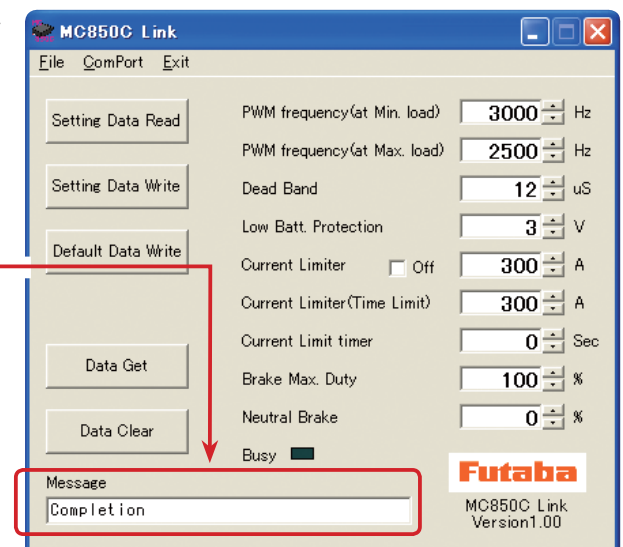

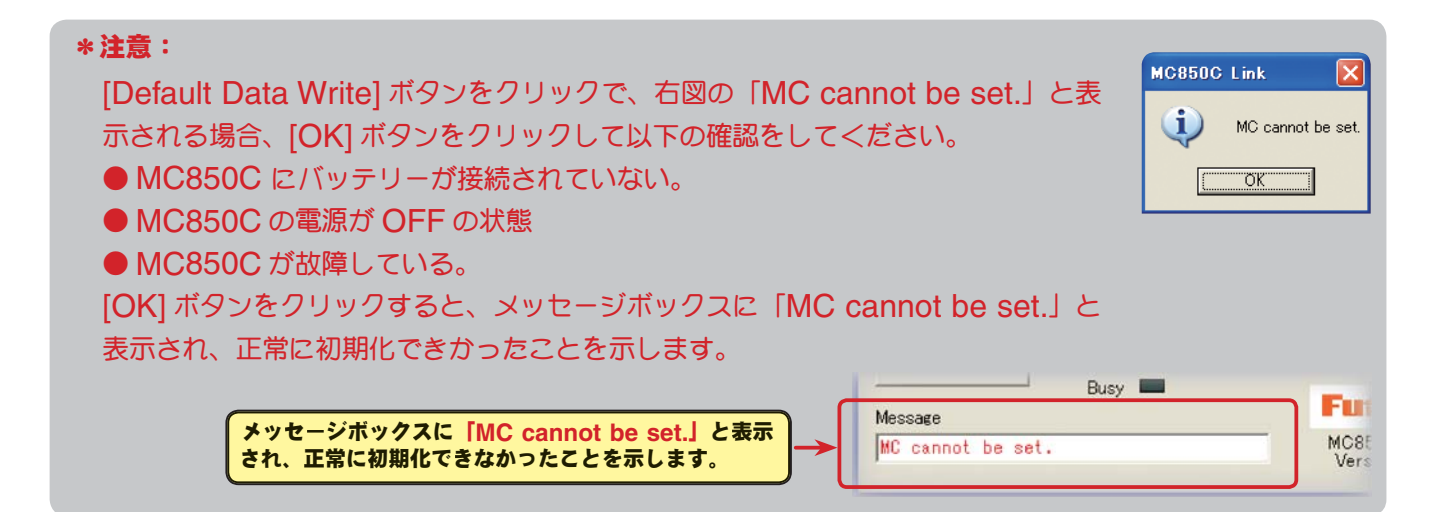

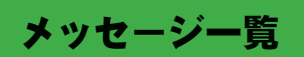

ソフト起動画面の、メッセージボックス (Message) に表示される内容を記載します。

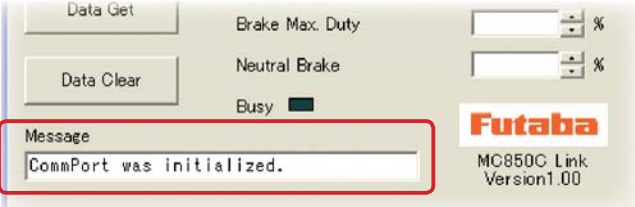

#### ☆「**ComPort was initialized.**」

COM ポートの設定がされている状態を示します。(**MC850C Link** ソフトの起動時に表示)

誤った COM ナンバーを設定しても、COM ポートの設定はされますので、このメッセージが表 示されますが CIU-2 と通信しようとすると、「RS232 communication fault.」と表示され、 CIU-2 と通信できません。

## ☆「**ComPort cannot be opened.**」

COM ナンバーの設定がされていない状態。

メニューの「ComPort」で正しい COM ナンバーを設定します。(P7 参照)

#### ☆「**Data Get**」

MC850C に記録されたロギング・データの読み込み中に表示されます。(P9 参照)

#### ☆「**Data Clear**」

MC850C に記録されたロギング・データの消去中に表示されます。(P12 参照)

#### ☆「**Setting Data Read**」

MC850C に設定されているセッティング・データの読み込み中に表示されます。(P13 参照)

#### ☆「**Setting Data Write**」

設定したセッティング・データを MC850C に書き込み中に表示されます。(P18 参照)

#### ☆「**Default Data Write**」

MC850C の初期化を実行中に表示されます。(P20 参照)

#### ☆「**Completion**」

各データの読み込み、書き込み、消去、初期化が正常に終了すると表示されます。

#### ☆「**MC cannot be set.**」または「**Verify was NG**」

各データの読み込み、書き込み、消去、初期化が正常に終了されないと右図が表 示され、[OK] ボタンをクリックするとこのメッセージが表示されます。

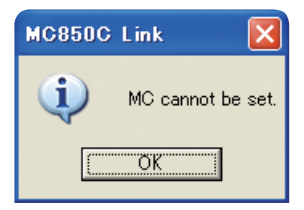

(P9,12,13,18 参照)

#### ☆「**RS232 communication fault.**」

誤った COM ナンバーの設定がされた状態で、CIU-2 と通信しようとすると右図が表示され、[OK] ボタンをクリックするとこのメッセージが表示されます。COM ナンバー が間違っているので CIU-2 と通信できません。メニューの「ComPort」 で正しい COM ナンバーを設定します。(P7 参照)

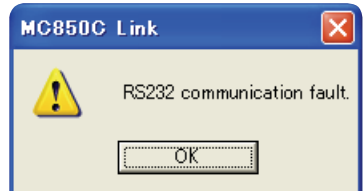

## **MC850C Link** ソフトの削除(アンインストール)

MC850C Link ソフトをコンピュータから削除(アンインストール)する場合、Windows の 「プログラムの追加と削除」機能でおこないます。ご使用の OS により操作方法が異なりますので、 Windows のヘルプなどを参考にしてください。

以下は WindowsXP の場合を記載します。

- 1.WindowsXP 画面右下の「スタート」ボタンから「コントロールパネル」を開きます。
- 2. 開いた「コントロールパネル」から「プログラムの追加と削除」を起動します。
- 3.「プログラムの追加と削除」が表示されたら、「MC850C Link」を選んで [ 削除と変更 ] ボタンを クリックします。

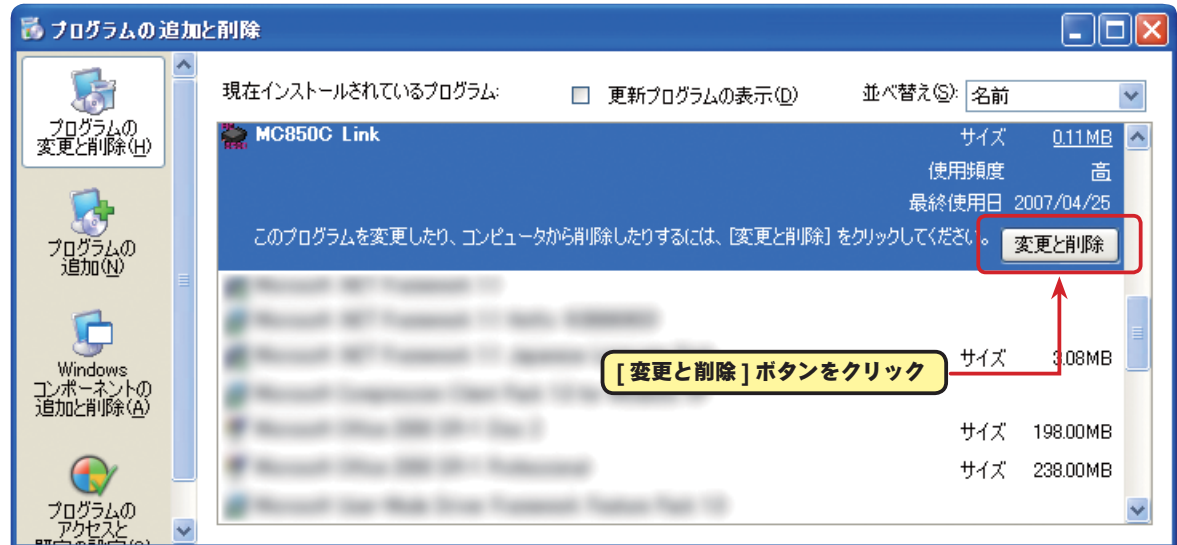

4.「MC850C Link のプログラムとそのすべてのコンポーネントを削除しますか?」と表示されます ので [ はい ] ボタンをクリックします。

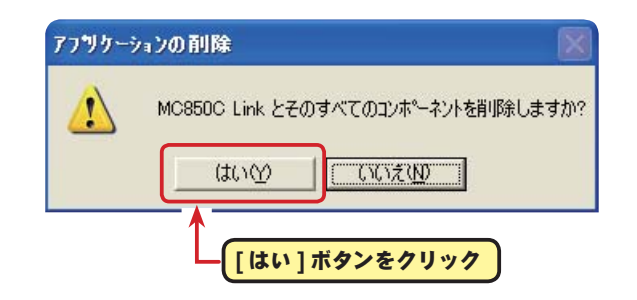

5.「削除されました」と表示されますので [OK] ボタンをクリックします。これで MC850C Link ソフトの削除(アンインストール)は完了です。

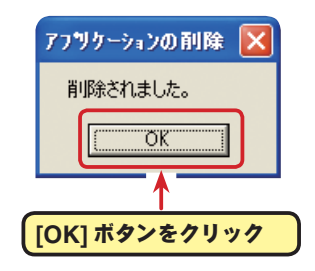